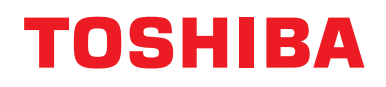

### **Telecomando a filo Manuale di installazione**

Per uso commerciale

**Nome dei modelli:**

## **RBC-AWSU52-E RBC-AMSU52-E**

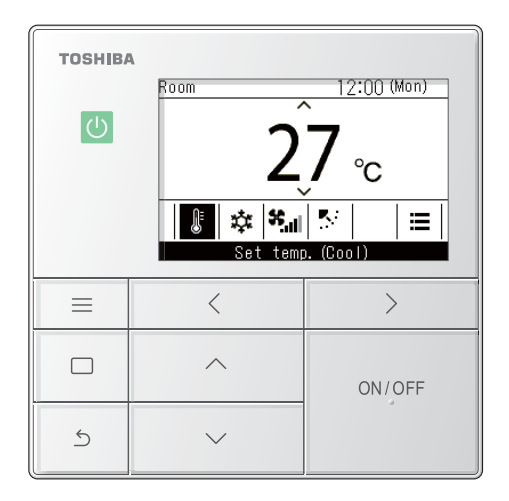

- Fare riferimento al presente manuale quando si utilizza un telecomando RBC-AWSU52-E, RBC-AMSU52-E.
- Fare riferimento al Manuale di installazione, fornito con il condizionatore d'aria, per informazioni non relative al funzionamento del telecomando.

### **Multilingual installation manuals and owner's manual**

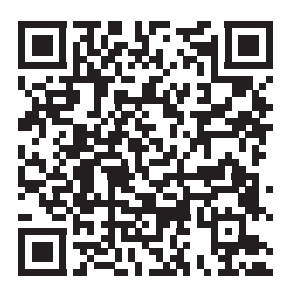

[ългарски] Изтегляне на Ръководство за монтаж и Ръководство на потребителя / [Česky] Stažení Instalační příručky a Uživatelské příručky / [Dansk] Download af installationsvejledning og brugervejledning / [Deutsch] Installationshandbuch und Bedienungsanleitung herunterladen / [Ελληνικά] Λήψη εγχειριδίου εγκατάστασης και εγχειριδίου κατόχου / [English] Installation manual and Owner's manual Download / [Español] Descarga del Manual de instalación y del Manual del propietario / [Eesti] Paigaldusjuhendi ja kasutusjuhendi allalaadimine / [Suomi] Asennusohjeiden ja käyttöohjeiden lataaminen / [Français] Téléchargement du manuel d'installation et du manuel du propriétaire / [Hrvatski] Preuzimanje Instalacijskog priručnika i Vlasničkog priručnika. / [Magyar] Telepítési kézikönyv és Felhasználói kézikönyv letöltése / [Italiano] Download del Manuale di installazione e del Manuale dell'utilizzatore / [한국어] 설치 설명서 및 사용자 설명서 다운로드 / [Latviešu] Uzstādīšanas rokasgrāmatas un lietotāja rokasgrāmatas lejupielāde / [Norsk] Nedlasting av installasjonsveiledning og bruksanvisning / [Nederlands] Installatiehandleiding en Handleiding downloaden / [Polski] Pobieranie Instrukcji instalacyjnej oraz Instrukcji użytkownika / [Português] Download do Manual de instalação e Manual do Proprietário / [Română] Descărcarea Manualului de instalare și a Manualului proprietarului / [Русский] Скачать Руководство по установке и Руководство пользователя / [Slovensky] Stiahnutie Montážnej príručky a Užívateľskej príručky / [Slovenščina] Prenos navodil za montažo in navodil za uporabo / [Svenska] Nedladdning av installationshandbok och bruksanvisning / [Türkçe] Kurulum kılavuzu ve Kullanıcı kılavuzu İndirme / [中文] 安装手册和用户手册下载

https://www.toshiba-carrier.co.jp/global/manual/rbc-amsu52-e.htm

L.

### **Indice**

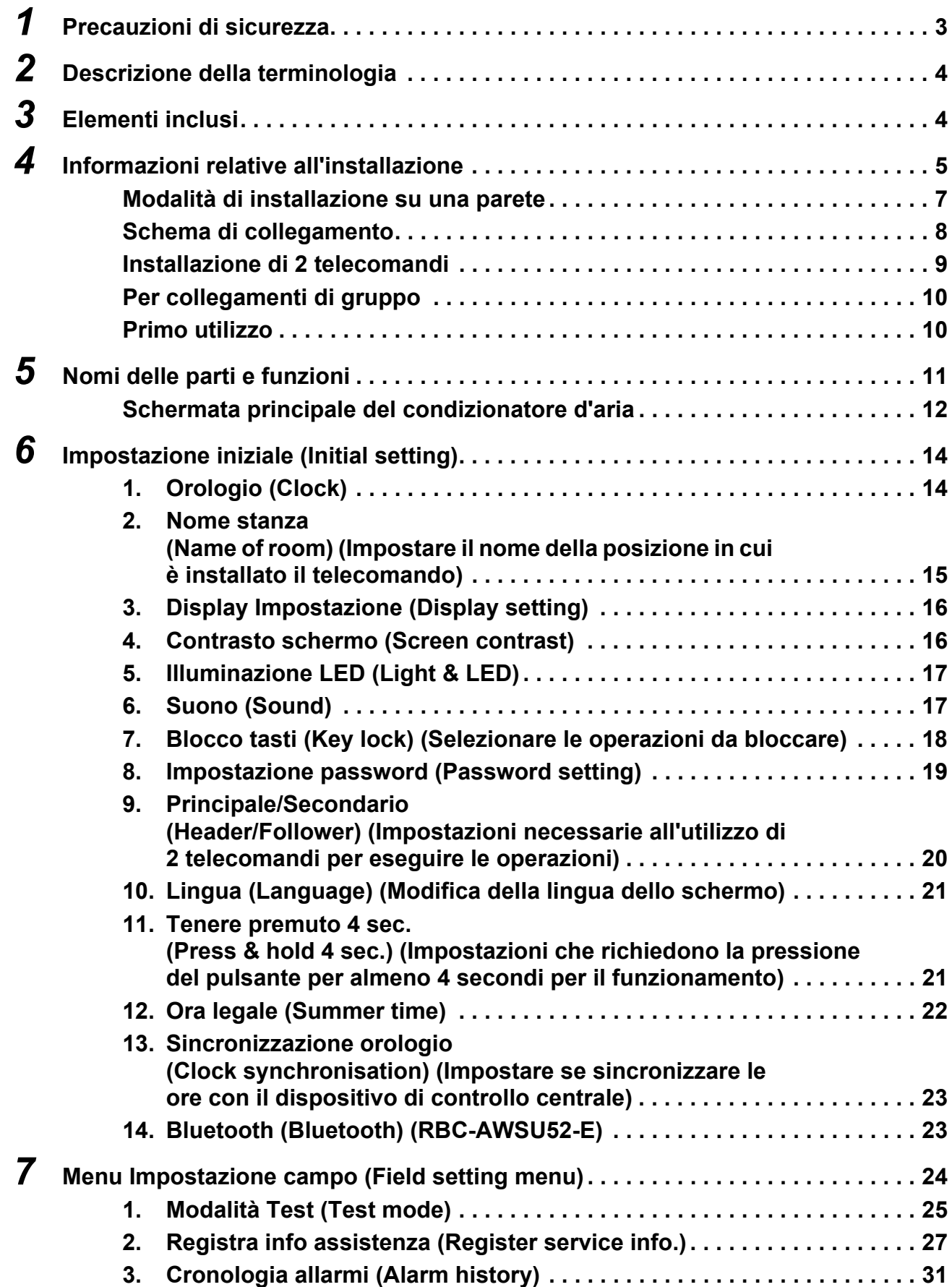

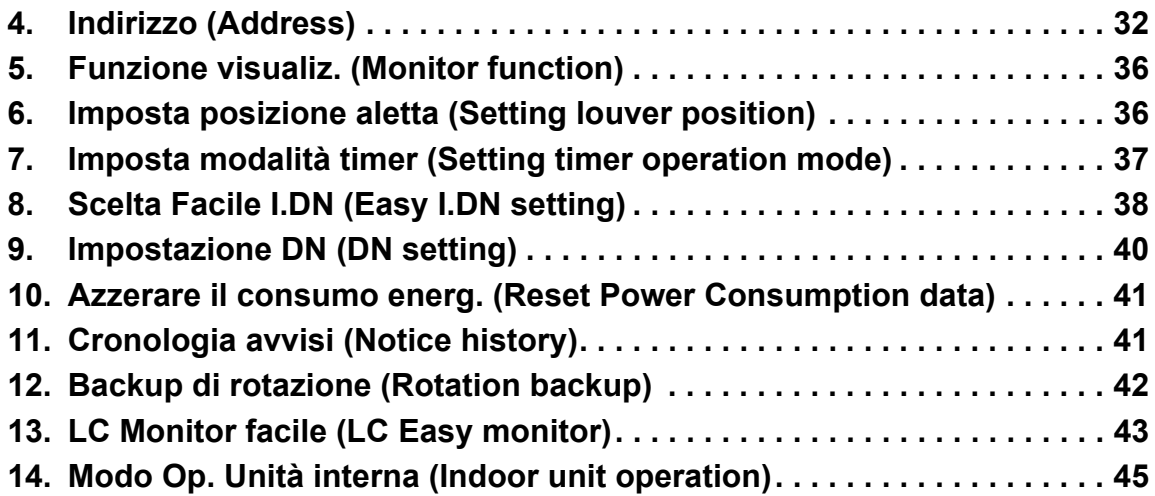

## <span id="page-3-0"></span>*1* **Precauzioni di sicurezza**

- Questa sezione illustra le misure di sicurezza per evitare lesioni agli utenti e ad altre persone e danni alle cose.
- Comprendere le seguenti indicazioni e i simboli prima di leggere il resto del manuale e seguire le istruzioni.

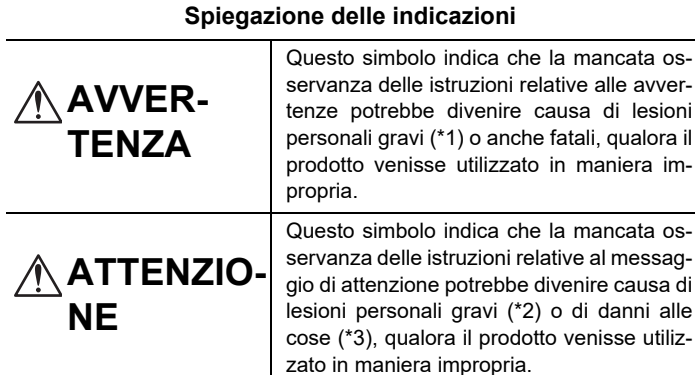

- \*1: Con "lesioni personali gravi" s'intendono la perdita della vista, lesioni fisiche in generale, ustioni, scosse elettriche, fratture ossee, avvelenamento nonché altre lesioni che comportano effetti durevolmente nocivi per la salute e che necessitano di ricovero ospedaliero o di terapia di lungo termine.
- \*2: Con "lesioni personali moderate" s'intendono le ustioni, le scosse elettriche e le altre lesioni fisiche generali che non richiedono ricovero ospedaliero né terapie di lungo termine.
- \*3: Con "danni alle cose" s'intendono il danneggiamento degli edifici o dell'arredamento e/o dotazione dell'abitazione nonché gli effetti nocivi sugli animali domestici e non.

#### Spiegazione dei simboli

Il simbolo  $\odot$  indica un'azione vietata. L'azione specifica vietata è indicata da un pittogramma o da un testo di avvertenza posto all'interno o accanto al simbolo.

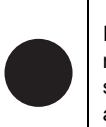

Il simbolo  $\bullet$  indica un'azione obbligatoria, un'azione da eseguire. I contenuti effettivi delle istruzioni sono indicati da un'immagine o da un testo posto all'interno o accanto al simbolo.

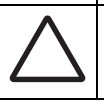

Il pittogramma all'interno di  $\triangle$  e il testo posto accanto indicano informazioni aggiuntive relative alle precauzioni.

### **AVVERTENZA**

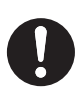

- **Rivolgersi al rivenditore originale o a un professionista per il lavoro di installazione** L'installazione richiede un'esperienza tecnica specializzata. Il tentativo di eseguire l'installazione autonomamente effettuando tale operazione in modo errato potrebbe causare incendi, scosse elettriche, lesioni o perdite d'acqua.
- **Il lavoro di installazione deve essere eseguito correttamente in base al Manuale di installazione e al Manuale di installazione per l'unità interna e l'unità esterna** Un lavoro di installazione errato potrebbe causare incendi, scosse elettriche, lesioni o perdite d'acqua.
- **I lavori elettrici devono essere eseguiti utilizzando un circuito dedicato da un elettricista certificato secondo le "Norme tecniche per i lavori elettrici", le "Normative per il cablaggio interno" e il Manuale di installazione**

Il tentativo di eseguire l'installazione autonomamente effettuando tale operazione in modo errato potrebbe causare incendi, scosse elettriche, lesioni o perdite d'acqua.

• **Utilizzare i cavi specificati per il cablaggio e collegarli saldamente in modo che i collegamenti non vengano influenzati da forze esterne** Il tentativo di eseguire l'installazione autonomamente effettuando tale operazione in modo errato potrebbe causare incendi, scosse elettriche, lesioni o perdite d'acqua.

## <span id="page-4-0"></span>*2* **Descrizione della terminologia**

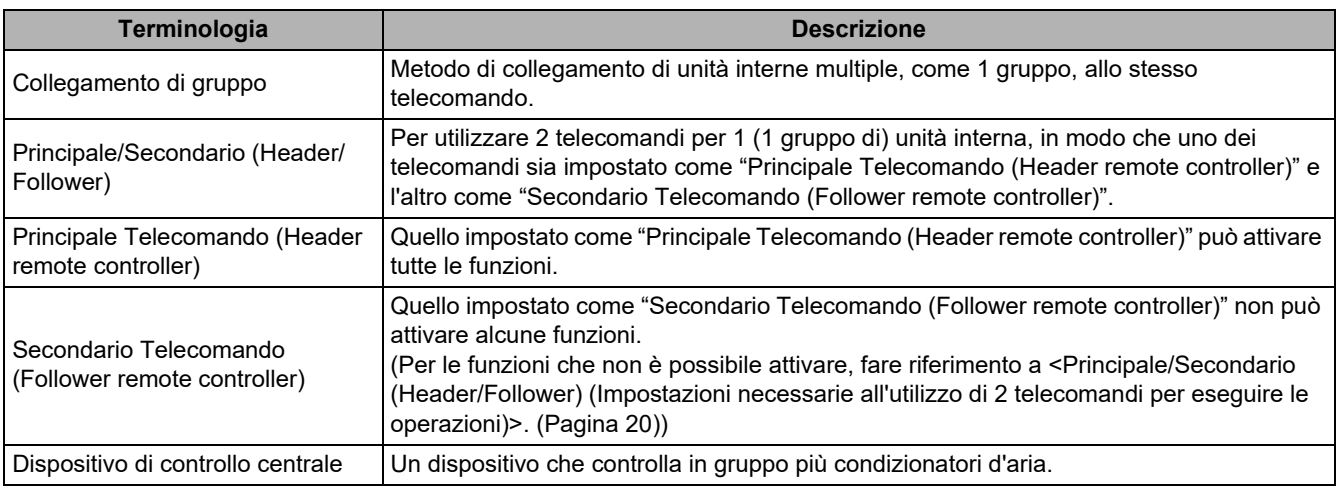

## <span id="page-4-1"></span>*3* **Elementi inclusi**

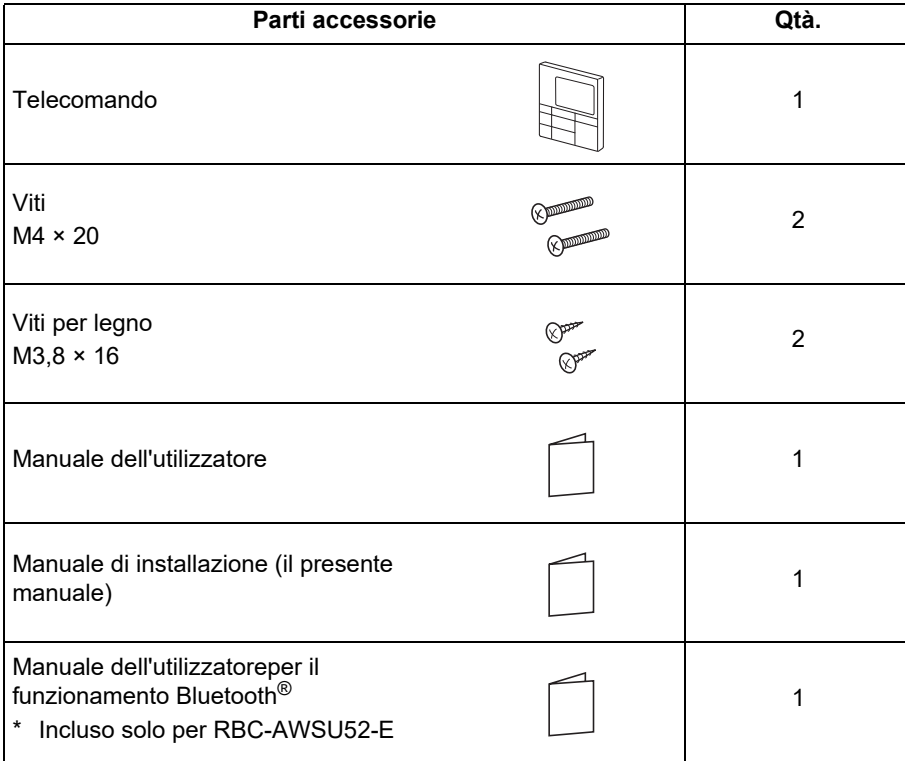

## <span id="page-5-0"></span>*4* **Informazioni relative all'installazione**

### **Luogo di installazione e dimensioni di installazione**

- Installare il telecomando a un'altezza compresa tra 1 e 1,5 m dal pavimento in una posizione che sembri essere sottoposta alla temperatura media della stanza.
- Non installare il telecomando in luoghi in cui potrebbe essere esposto alla luce diretta del sole o all'aria esterna (vicino a una finestra o simili).
- Non installare il telecomando dietro ostacoli o dove sia bloccato dall'aria circolante nella stanza.
- Il telecomando non è costruito in base alle specifiche di resistenza all'acqua o all'umidità, quindi non installarlo in un congelatore o in un frigorifero.
- Installare il telecomando in verticale su una parete o simili.

(Unità: mm) 24 Foro ovale da 4-Ø4,2×8 П 42  $\mathsf{a}$  $\lambda$  $\overline{a}$ Ó  $\checkmark$  $120$  $20$ 22 Sensore 000000 temperatura ambiente

### **Cablaggio del telecomando e cablaggio inter-unità del telecomando**

Il cablaggio del telecomando (linea di comunicazione) e i cavi CA220 - 240 V non possono entrare in contatto l'uno con l'altro e non possono essere posti all'interno delle stesse canaline. La mancata osservanza di queste precauzioni potrebbe causare problemi al sistema di controllo dovuti a rumori o altri fattori.

Varia a seconda del telecomando utilizzato.

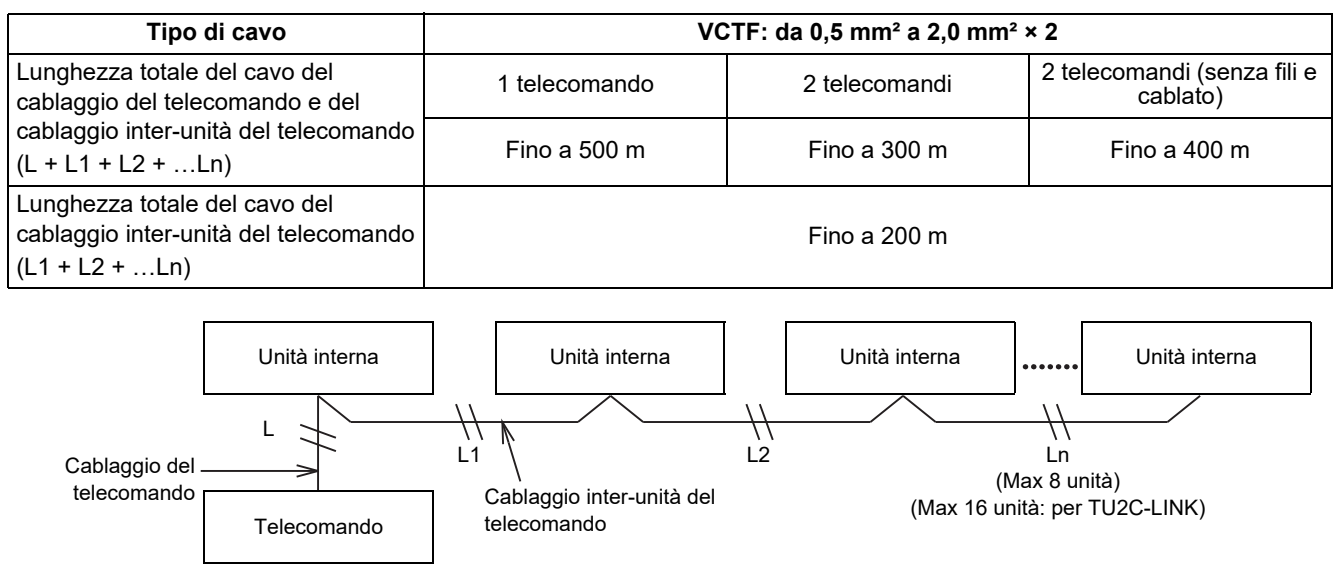

### **Dimensioni di installazione per telecomandi multipli**

Quando si installa un telecomando a parete, seguire il metodo di installazione indicato in figura 1, figura 2.

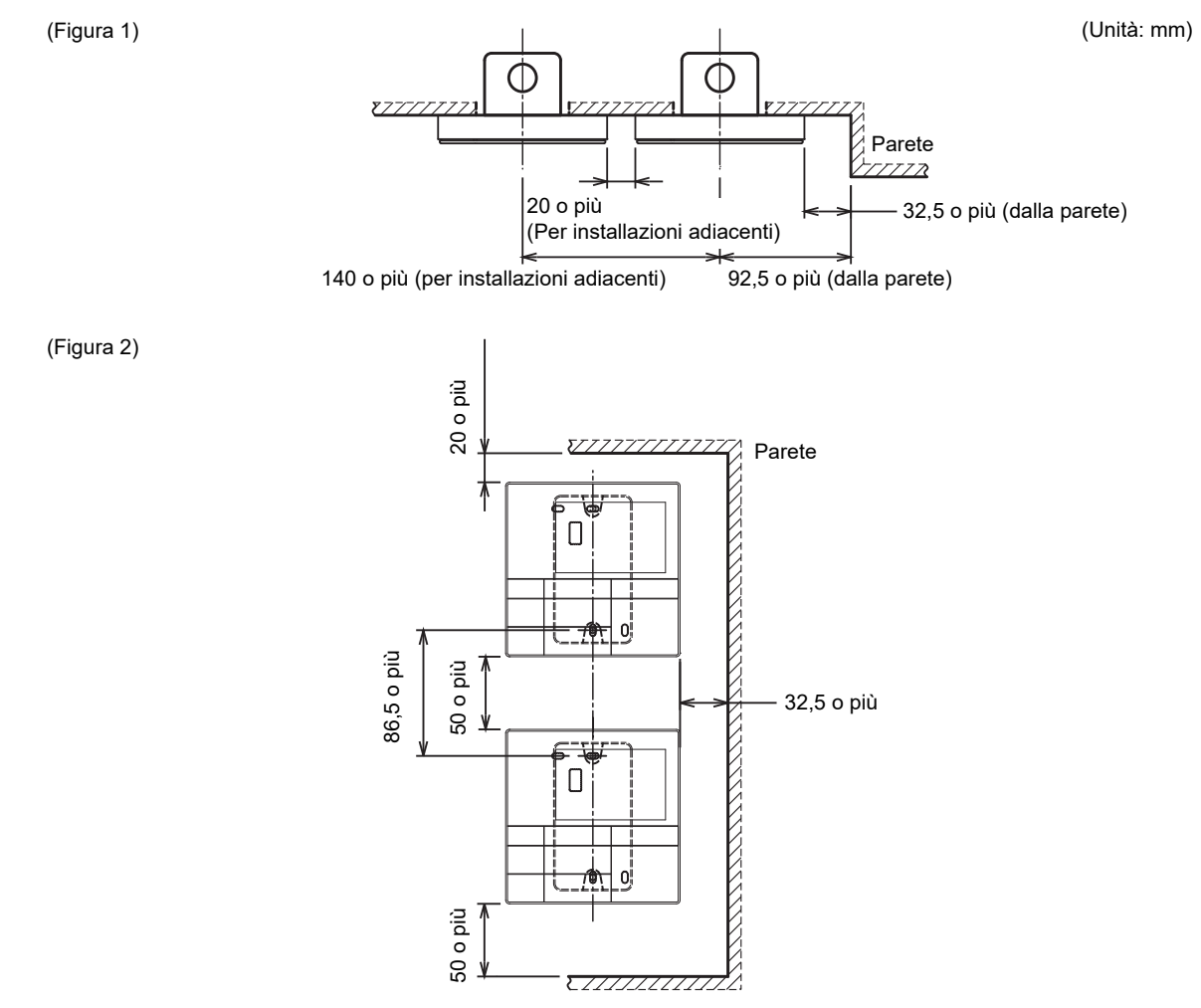

*IT*

### <span id="page-7-0"></span>**■Modalità di installazione su una parete**

#### **NOTA**

- Evitare di raggruppare il cablaggio del telecomando e i cavi di alimentazione o di inserire il cablaggio all'interno della stessa canalina metallica, il che può causare malfunzionamenti.
- Installare il telecomando lontano da fonti che generano rumori elettronici.

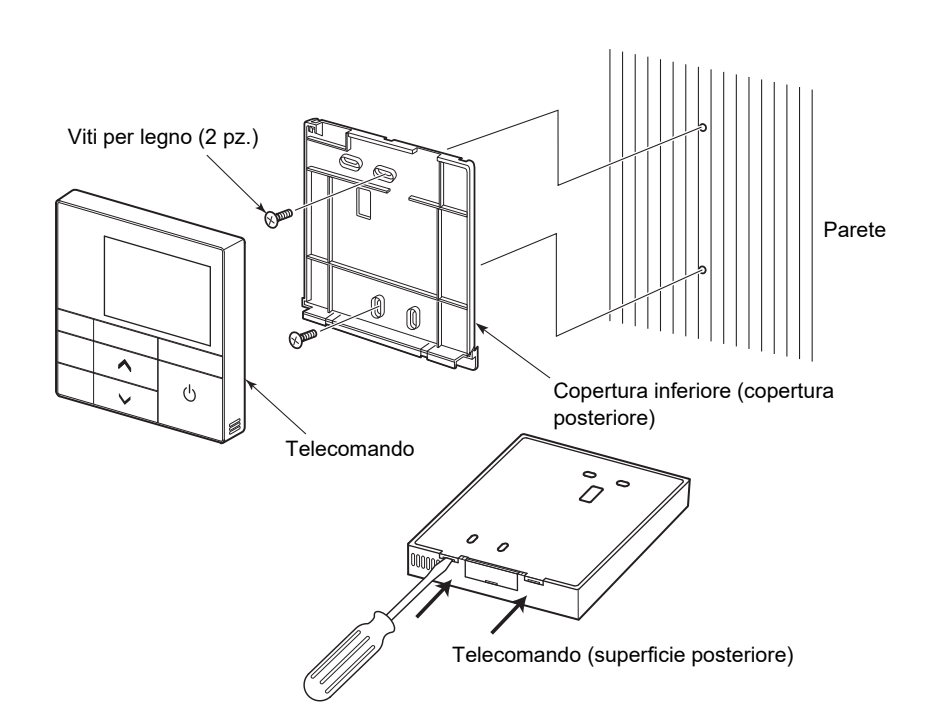

- *1* **Inserire un cacciavite a testa piatta o simili sotto i 2 ganci sul fondo della copertura inferiore (copertura posteriore) del telecomando per rimuovere la copertura inferiore.**
- *2* **Utilizzare le Viti per legno in dotazione (2 pz.) per fissare la copertura inferiore del telecomando.**

### **ATTENZIONE**

Non utilizzare un cacciavite elettrico. Fare attenzione a non serrare eccessivamente le viti. (Serrare fino a 0,5 N·m) La copertura inferiore potrebbe rompersi.

*3* **Collegare i cavi dell'unità interna alla morsettiera del telecomando. Per il collegamento, fare riferimento a <[Schema di collegamento](#page-8-1)>. ([Pagina 8\)](#page-8-1)**

### **ATTENZIONE**

Cablare il telecomando dopo aver controllato i numeri dei connettori dell'unità interna per evitare errori di cablaggio. (L'applicazione di CA200 - 240 V provoca danni.)

### <span id="page-8-1"></span><span id="page-8-0"></span>**■Schema di collegamento**

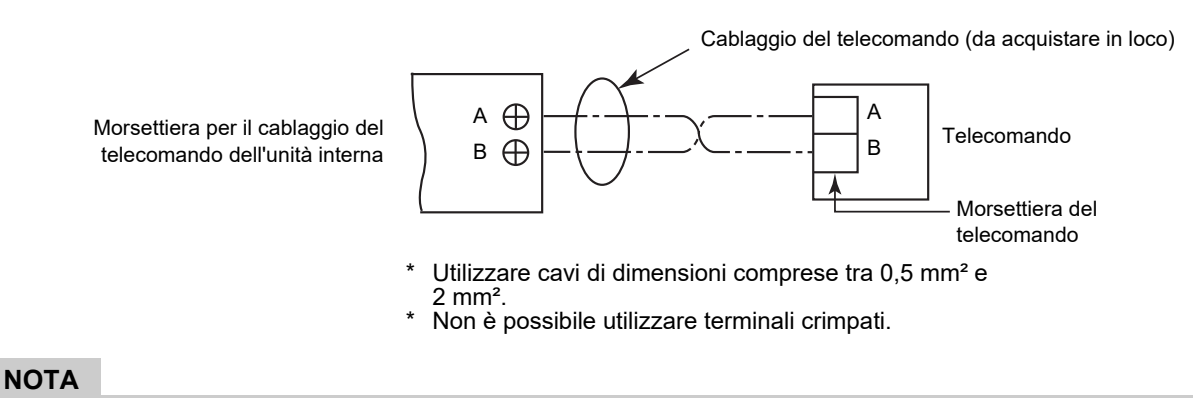

I cavi A e B non hanno polarità.

**ATTENZIONE**

Non lasciare il cablaggio in eccesso del telecomando all'interno della scatola del telecomando, portarlo invece al di fuori della scatola. Staccare la guaina (pelle esterna) dai cavi all'interno della scatola del telecomando. I cavi in eccesso potrebbero comprimere le parti all'interno del prodotto e danneggiare il corpo del telecomando (compreso lo schermo LCD).

• Eccessivamente allentato

• Sovrapposto

**Esempio di cablaggio errato 1**

#### **Esempio di cablaggio corretto 1**

- Non avvolto
- Non troppo allentato
- La guaina (pelle esterna) dei cavi all'interno della scatola del telecomando è completamente staccata.

60 mm o meno 50 mm o meno  $\Box$ 

### **Esempio di cablaggio corretto 2**

- Non avvolto
- Non troppo allentato
- La guaina (pelle esterna) dei cavi all'interno della scatola del telecomando è completamente staccata.

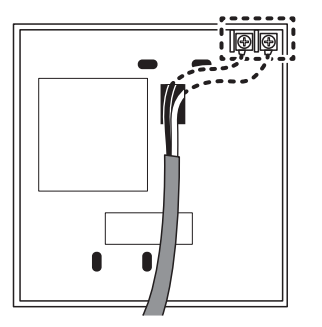

## Più di 60 mm Più di 50 mm

**Esempio di cablaggio errato 3**

• La guaina (pelle esterna) dei cavi all'interno della scatola del telecomando non è completamente staccata.

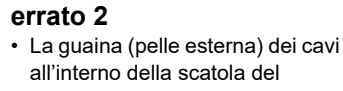

**Esempio di cablaggio** 

telecomando non è completamente staccata.

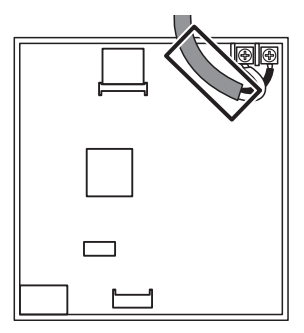

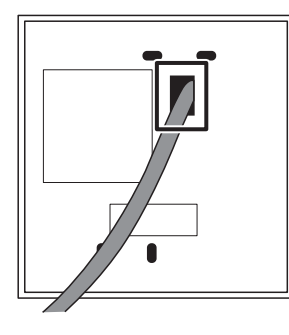

### <span id="page-9-0"></span>**■Installazione di 2 telecomandi**

1 o più unità possono essere controllate utilizzando 2 telecomandi. (È possibile installare fino a 2 telecomandi.)

#### **NOTA**

- Impostare uno dei 2 telecomandi installati come "Secondario Telecomando (Follower remote controller)". (Sono impostati su "Principale Telecomando (Header remote controller)" come impostazione predefinita di fabbrica.)
- Se si installano 2 telecomandi, uno dei quali è Telecomando a filo (RBC-AWSU52-E, RBC-AMSU52-E), impostare Telecomando a filo (RBC-AWSU52-E, RBC-AMSU52-E) come "Principale Telecomando (Header remote controller)" e l'altro telecomando come "Secondario Telecomando (Follower remote controller)".

### **Modalità di impostazione del telecomando secondario**

Impostarlo in "Principale/Secondario (Header/Follower)" sotto "Impostazione iniziale (Initial setting)" in "Menu (Menu)". ([Pagina 20](#page-20-1))

### **Schema elettrico standard**

#### **NOTA**

I cavi A e B non hanno polarità.

#### **Quando si installano 2 telecomandi per azionare 1 unità interna**

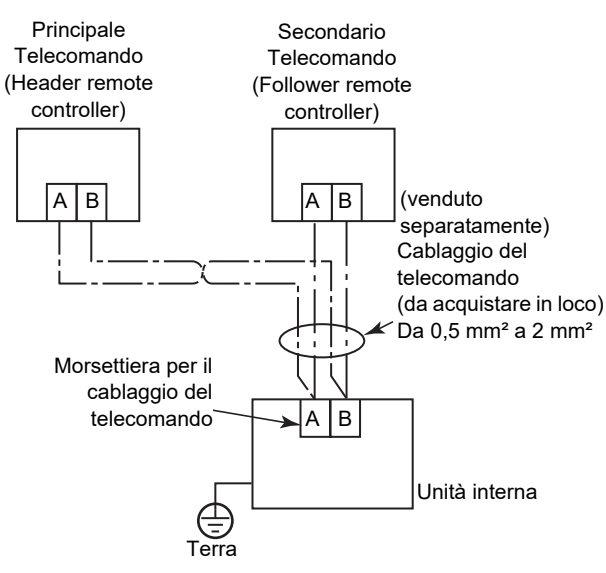

#### **Quando si effettua la diramazione da "Principale Telecomando (Header remote controller)"**

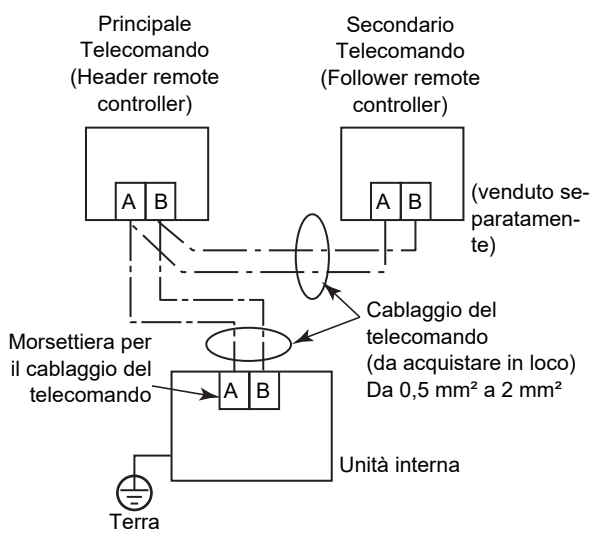

#### **Quando si installano 2 telecomandi per azionare le unità interne in un collegamento di gruppo**

\* "Principale Telecomando (Header remote controller)" e "Secondario Telecomando (Follower remote controller)" funzionano quando sono collegati a una delle due unità interne.

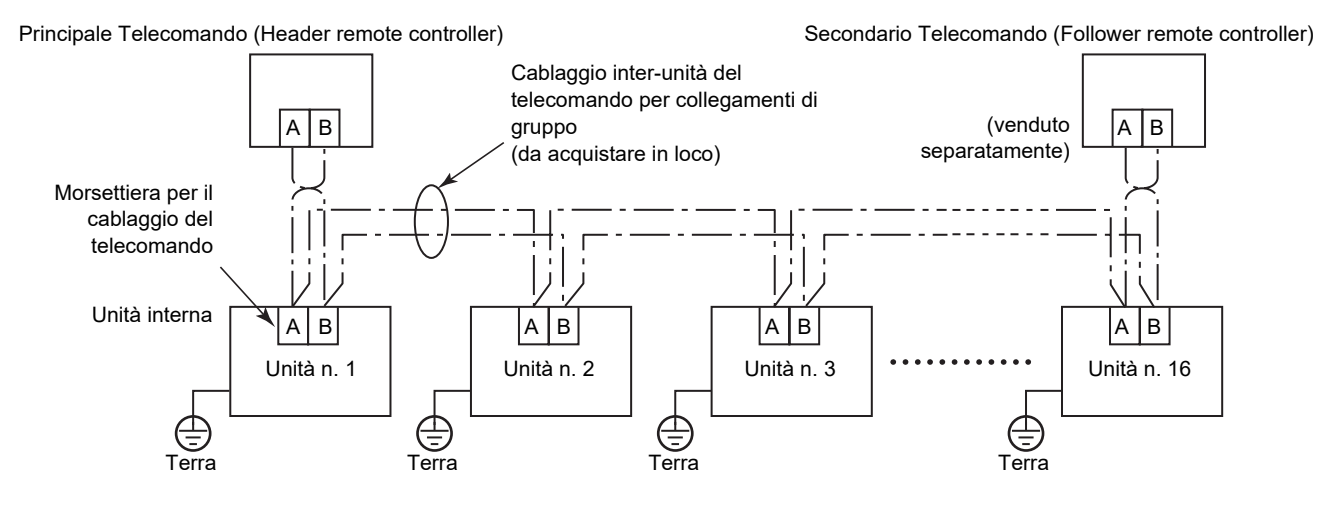

### <span id="page-10-0"></span>**■Per collegamenti di gruppo**

- Quando si configura una connessione di gruppo costituita da unità interne di tipo a scarico d'aria a 4 vie (incluso tipo compatto) e unità interne di altro tipo (incluso lo scambiatore di calore aria-aria), impostare l'unità interna di tipo a cassetta a soffitto a 4 vie come unità principale. Altrimenti, "Aletta singola (Individual louver)" e alcune altre impostazioni non possono essere eseguite.
- Quando si configura un collegamento di gruppo costituito da scambiatori di calore aria-aria (da soli), uno degli scambiatori di calore aria-aria può essere impostato come unità principale. In un caso diverso (cioè, un gruppo misto), impostare una delle unità interne come unità principale indipendentemente dal fatto che sia del tipo a scarico aria a 4 vie o meno.
- Per una connessione di gruppo costituita solo da scambiatori di calore aria-aria, ma che comprende un misto delle serie VN-M\*HE\* e VN-\*SY-E, impostare un'unità della serie VN-\*SY-E come unità principale.
- Quando si configura un collegamento di gruppo costituito da unità interne con funzione grata automatica e altri tipi di unità interne, impostare un'unità interna con funzione grata automatica come unità principale. In caso contrario, "Griglia Auto (Auto grille)" non può essere eseguito.

### <span id="page-10-1"></span>**■Primo utilizzo**

Quando l'unità viene utilizzata per la prima volta, è necessario un po' di tempo affinché il telecomando riconosca il comando di azionamento dopo l'accensione dell'alimentazione. Ciò non costituisce un malfunzionamento.

#### **▼Prima accensione dell'alimentazione dopo l'installazione**

Sono necessari circa 10 minuti per azionare il telecomando.

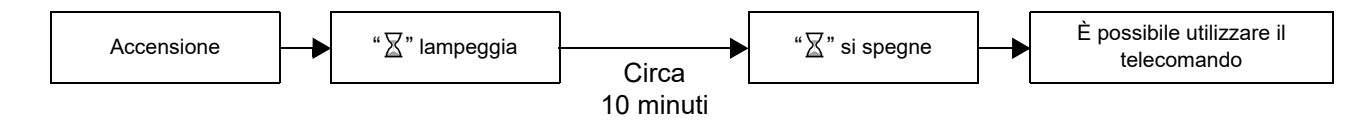

### **▼Accensione dell'alimentazione dalla 2a volta in poi**

Sono necessari circa 3 minuti per azionare il telecomando.

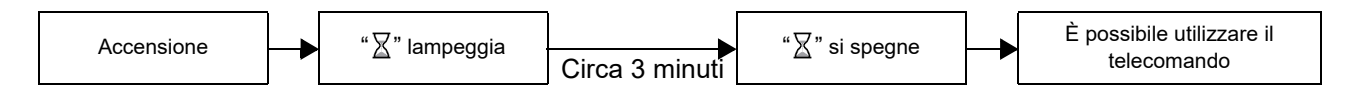

## <span id="page-11-0"></span>*5* **Nomi delle parti e funzioni**

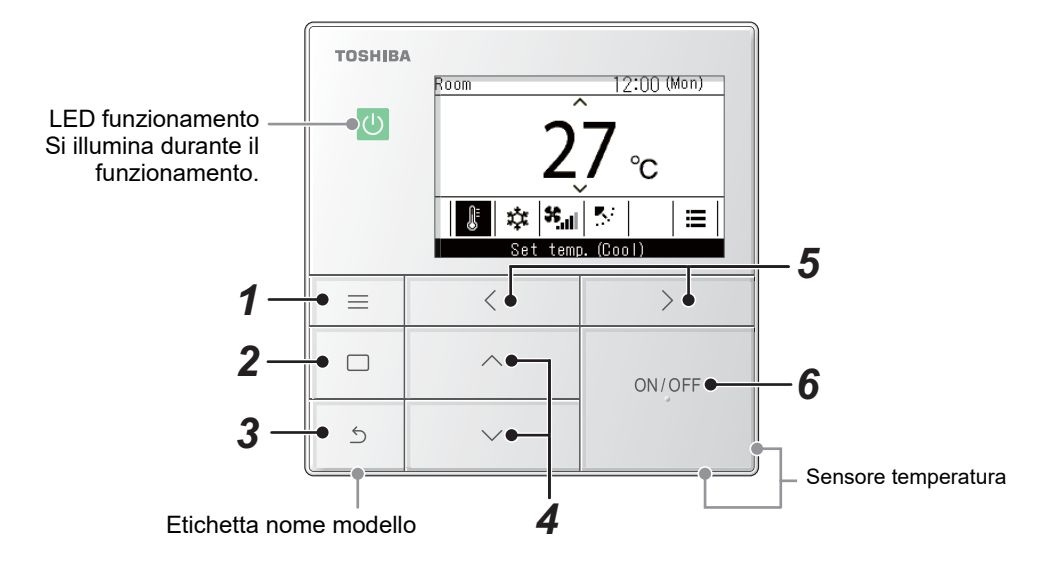

- \* Le schermate visualizzate qui sono esempi. Il contenuto visualizzato può differire a seconda delle impostazioni dell'ambiente in uso.
- *1* **Pulsante [ Menu (Menu)]**

Consente di visualizzare il "Menu (Menu)".

**2 Pulsante** [ □ **Imposta/Fissa**] Fissa e applica le impostazioni.

I modi di utilizzo vengono visualizzati sullo schermo.

3 **Pulsante** [  $\leq$  Indietro (Return)] Consente di eliminare le selezioni.

I modi di utilizzo vengono visualizzati sullo schermo.

*4* **Pulsanti** [  $\wedge$  ] e [  $\vee$  ]

Consente di modificare le impostazioni e selezionare le voci.

### $5$  Pulsanti [  $\le$  ] e [  $\ge$  ]

Consente di selezionare le voci di impostazione. Gli altri modi di utilizzo vengono visualizzati sullo schermo.

**6** Pulsante [ ON/OFF ACCESO/SPENTO (ON/ **OFF)]**

Consente di avviare e arrestare i dispositivi collegati.

### <span id="page-12-1"></span><span id="page-12-0"></span>**■Schermata principale del condizionatore d'aria**

Questa schermata consente di confermare o modificare le impostazioni che vengono utilizzate ogni giorno, come la temperatura, la modalità di funzionamento, la velocità della ventola e la direzione del vento.

È possibile controllare lo stato attuale in base alle voci di impostazione nella parte inferiore della schermata.

È possibile commutare le voci di impostazione premendo [  $\langle$  ] e [  $\rangle$  ], e modificarle premendo [  $\wedge$  ] e [  $\vee$  ].

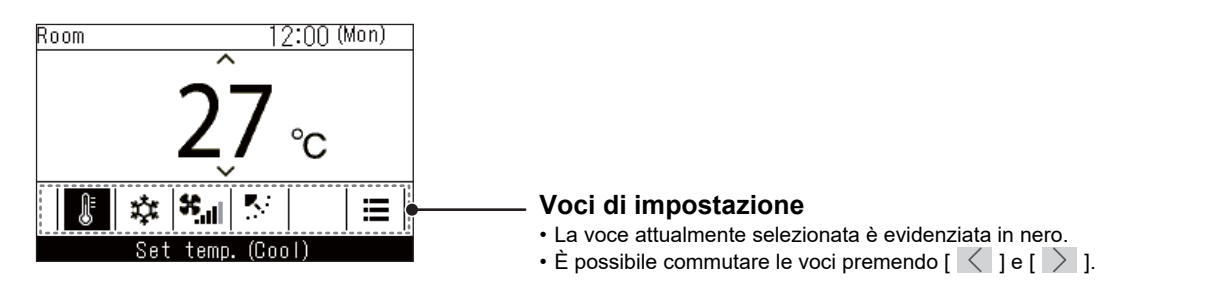

- L'impostazione della temperatura viene modificata nella schermata principale.
- Le funzioni e le voci che non possono essere impostate non vengono mostrate a seconda del modello.
- Durante la modifica delle impostazioni, se si preme [  $\bigcirc$  Indietro (Return)] o se non sono stati azionati i pulsanti per circa 60 secondi, viene visualizzata nuovamente la schermata principale.

### **Commutazione tra visualizzazione dettagliata e visualizzazione semplice (solo schermata principale del condizionatore d'aria)**

È possibile far passare la schermata principale alla visualizzazione semplice, a seconda dell'impostazione "Visualizzione (Display mode)". Per la commutazione tra la visualizzazione dettagliata e la visualizzazione semplice, fare riferimento a [<Display Impostazione \(Display setting\)>](#page-16-2). [\(Pagina 16](#page-16-2)) La visualizzazione dettagliata è impostata come impostazione predefinita di fabbrica.

### **Visualizzazione dettagliata (impostazione predefinita di fabbrica)**

 $-$  (\*1)

 $(1^*1)$ 

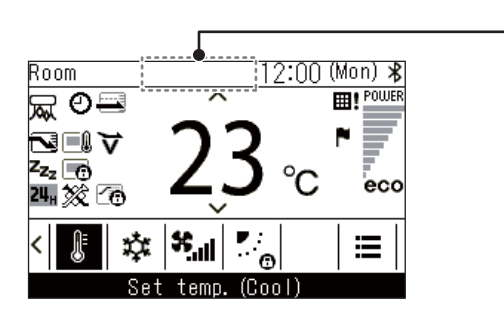

### **Visualizzazione semplice**

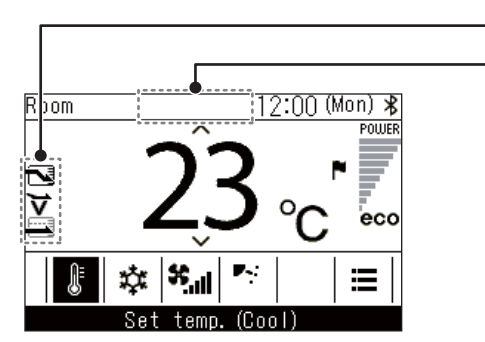

Nella visualizzazione semplice vengono visualizzate solo alcune icone.

\*1: " $\circledS$  Preparazione al riscaldamento"

Viene visualizzato quando viene avviata l'operazione "Riscald. (Heat)" o quando il ciclo di sbrinamento è in esecuzione. Mentre viene visualizzata l'icona, la ventola interna si ferma o "Solo Vent (Fan)" si accende.

" Preparazione all'azionamento"

Questo messaggio potrebbe venire visualizzato su alcuni modelli.

" Preparazione all'uso della ventilazione"

Visualizzato mentre lo scambiatore di calore aria-aria è in standby.

Quando viene visualizzato, lo scambiatore di calore aria-aria rimane arrestato.

## <span id="page-14-0"></span>*6* **Impostazione iniziale (Initial setting)**

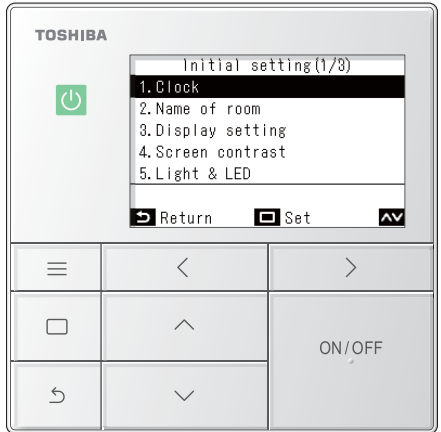

- *1* **Premere [ Menu (Menu)] per aprire il "Menu (Menu)"**
- *2* **In "Menu (Menu)", selezionare "Impostazione iniziale (Initial setting)", quindi premere [ Imposta/Fissa]**
- $\boldsymbol{3}$  Premere [  $\small{\frown}$  ] e [  $\small{\vee}$  ] per selezionare un **elemento**
- *4* **Premere [ Imposta/Fissa]**

### <span id="page-14-1"></span>**■1. Orologio (Clock)**

È possibile impostare l'anno, il mese, la data e l'ora.

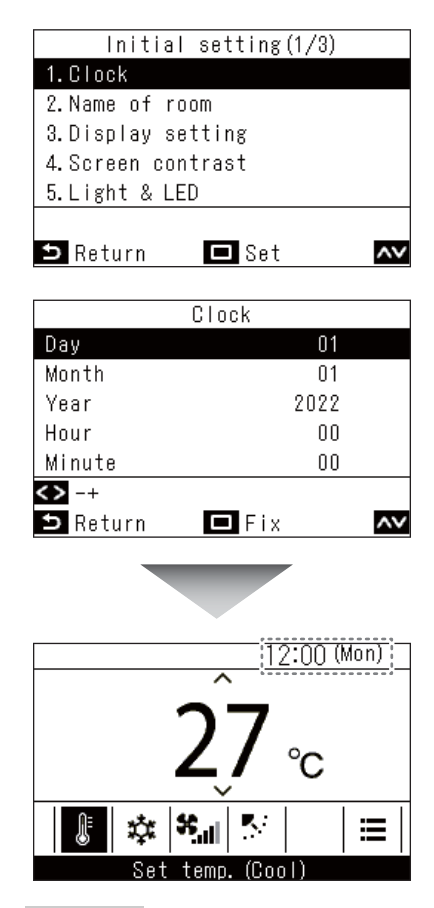

- *1* **Nella schermata "Impostazione iniziale**  (Initial setting)", premere  $\sqrt{\phantom{a}}$  e  $\sqrt{\phantom{a}}$  per **selezionare "Orologio (Clock)", quindi premere [ Imposta/Fissa]**
- $2$  Premere [  $\leq$  ] e [  $\geq$  ] per modificare l'anno, **il mese, la data e l'ora**
	- $\rightarrow$  Premere  $\lceil \bigwedge \rceil$  e  $\lceil \bigvee \rceil$  per passare a una voce che si desidera modificare.

### **2 Premere** [ □ **Imposta/Fissa**]

 $\rightarrow$  Tornare alla schermata "Impostazione iniziale (Initial setting)".

Quando le impostazioni sono complete, l'ora e il giorno vengono visualizzati in alto a destra nella schermata principale.

- Utilizzare la stessa procedura per modificare un "Orologio (Clock)" già impostato.
- È possibile impostare l'anno, il mese e la data dal 1 gennaio, 2022 al 31 dicembre, 2099.
- L'indicazione dell'ora lampeggia se si perdono i dati dell'orologio, ad esempio a causa di un'interruzione di corrente. Se si verifica un'interruzione di corrente, l'ora viene mantenuta per circa 3 giorni.
- La precisione dell'orologio è una deviazione mensile media di +/- 60 secondi.

### <span id="page-15-1"></span><span id="page-15-0"></span>**■2. Nome stanza (Name of room) (Impostare il nome della posizione in cui è installato il telecomando)**

È possibile impostare il nome della posizione in cui è installato il telecomando. (Il condizionatore d'aria può essere azionato anche se questo elemento non è impostato.)

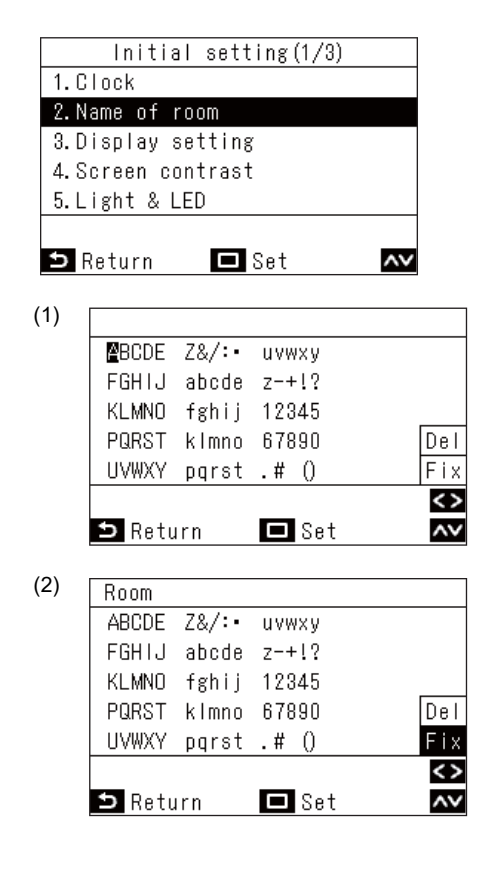

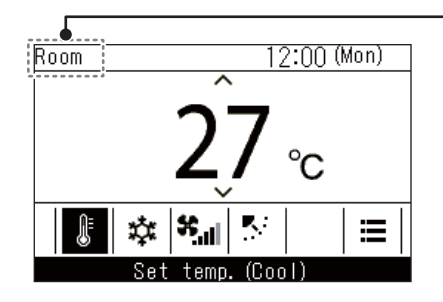

- *1* **Nella schermata "Impostazione iniziale**  (Initial setting)", premere [ $\overline{\wedge}$  ] e [ $\overline{\vee}$  ] per **selezionare "Nome stanza (Name of room)", quindi premere [ Imposta/Fissa]**
- *2* **Impostare il nome del telecomando**

È possibile immettere numeri e lettere nella schermata  $(1).$ 

 $\rightarrow$  Premere [  $\land$  ], [  $\lor$  ], [  $\langle$  ] e [  $\rangle$  ] per spostare la selezione nera sul carattere desiderato, quindi premere [  $\Box$  Imposta/Fissa] per visualizzare il carattere nella parte superiore della schermata.

È possibile inserire fino a 16 caratteri a un byte per "Nome stanza (Name of room)".

Quando si desidera eliminare un carattere, selezionare "Del (Del)", quindi premere [ Imposta/Fissa] per eliminare un carattere.

Quando si desidera fissare il nome del telecomando, selezionare "Fissa (Fix)" e premere [  $\Box$  Imposta/ Fissa] per fissare il nome del telecomando.

Il nome viene visualizzato qui.

### <span id="page-16-2"></span><span id="page-16-0"></span>**■3. Display Impostazione (Display setting)**

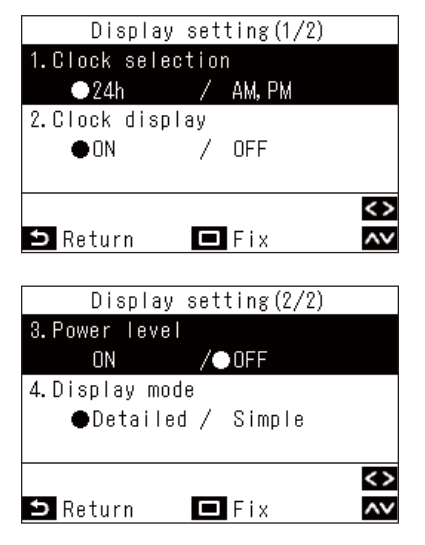

- *1* **Nella schermata "Impostazione iniziale**  (Initial setting)", premere  $[\sim]$  e  $[\sim]$  per **selezionare "Display Impostazione (Display**  setting)", quindi premere [  $\Box$  Imposta/ **Fissa]**
- $2$  Premere [  $\wedge$  ] e [  $\vee$  ] per selezionare un **elemento**

È possibile impostare gli elementi evidenziati in nero sul display.

 $\rightarrow$  Premere  $\vert \langle \vert \vert e \vert \rangle \vert$  per passare all'impostazione desiderata.

*3* **Dopo aver impostato ciascun elemento, premere [ Imposta/Fissa]**  $\rightarrow$  Le modifiche vengono fissate.

### **Mostra orologio (Clock selection)**

È possibile impostare la visualizzazione dell'orologio in "Mostra orologio (Clock selection)". (Impostazione di fabbrica predefinita: "24h")

 $\rightarrow$  Se si seleziona "24h", viene utilizzato un sistema a 24 ore (13:15, ecc.) e se si seleziona "AM, PM", viene utilizzato un sistema a 12 ore (01:15PM, ecc.).

### **Orologio Schermo (Clock display)**

È possibile eliminare la visualizzazione dell'orologio in "Orologio Schermo (Clock display)". (Impostazione di fabbrica predefinita: "Acceso (ON)")

 $\rightarrow$  Selezionando "Spento (OFF)" si rimuove la visualizzazione dell'orologio dalla schermata principale.

### **Potenza livello (Power level)**

Selezionando "Spento (OFF)" in "Potenza livello (Power level)", è possibile impostare la schermata principale e la schermata "Visualiz. (Monitor)" per non visualizzare i livelli di potenza operativa o i contrassegni quando le temperature impostate vengono raggiunte. (Impostazione di fabbrica predefinita: "Spento (OFF)")

### **Visualizzione (Display mode)**

<span id="page-16-1"></span>Selezionando "semplice (Simple)" in "Visualizzione (Display mode)" si passa dalla schermata principale alla visualizzazione semplice. (Impostazione di fabbrica predefinita: "Dettagliata (Detailed)") Per i dettagli su ciascuna schermata, fare riferimento a <[Schermata principale del condizionatore d'aria>](#page-12-1). [\(Pagina 12\)](#page-12-1)

### **■4. Contrasto schermo (Screen contrast)**

È possibile regolare il contrasto dello schermo LCD.

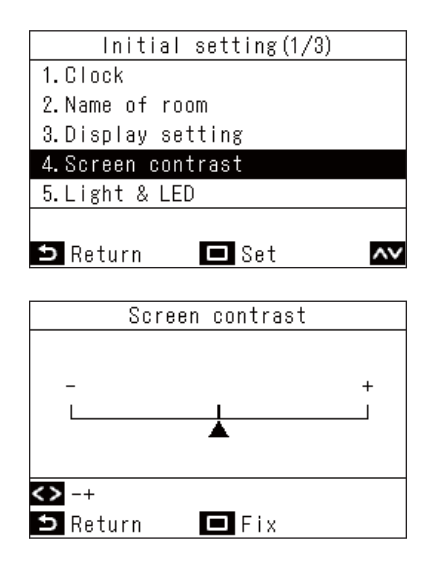

- *1* **Nella schermata "Impostazione iniziale**  (Initial setting)", premere [ $\overline{\wedge}$  ] e [ $\overline{\vee}$  ] per **selezionare "Contrasto schermo (Screen**  contrast)", quindi premere [  $\Box$  Imposta/ **Fissa]**
- **2** Premere [  $\langle$  ] e [  $\rangle$  ] per selezionare il **valore che si desidera modificare**
- *3* **Premere [ Imposta/Fissa]**
	- $\rightarrow$  Tornare alla schermata "Impostazione iniziale (Initial setting)".

### **NOTA**

È impostato sul valore centrale come impostazione predefinita di fabbrica.

### <span id="page-17-0"></span>**■5. Illuminazione LED (Light & LED)**

Selezionare se abilitare l'illuminazione del LED di funzionamento e la retroilluminazione dello schermo LCD.

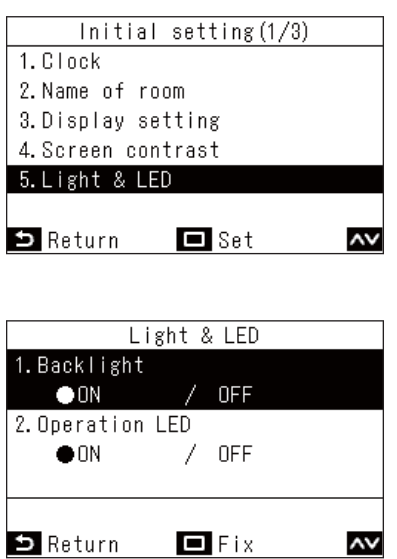

- *1* **Nella schermata "Impostazione iniziale**  (Initial setting)", premere  $[\sqrt{\ }]$  e  $[\sqrt{\ }]$  per **selezionare "Illuminazione LED (Light &**  LED)", quindi premere [  $\Box$  Imposta/Fissa]
- **2** Premere [  $\wedge$  ] e [  $\vee$  ] per selezionare la **voce che si desidera modificare**
- **3** Premere [  $\le$  ] e [  $\ge$  ] per selezionare **"Acceso (ON)" o "Spento (OFF)"**
- *4* **Premere [ Imposta/Fissa]**  $\rightarrow$  Tornare alla schermata "Impostazione iniziale (Initial setting)".

#### **NOTA**

Sono impostati su "Acceso (ON)" come impostazione predefinita di fabbrica.

### <span id="page-17-1"></span>**■6. Suono (Sound)**

È possibile impostare il suono di azionamento dei pulsanti sul telecomando.

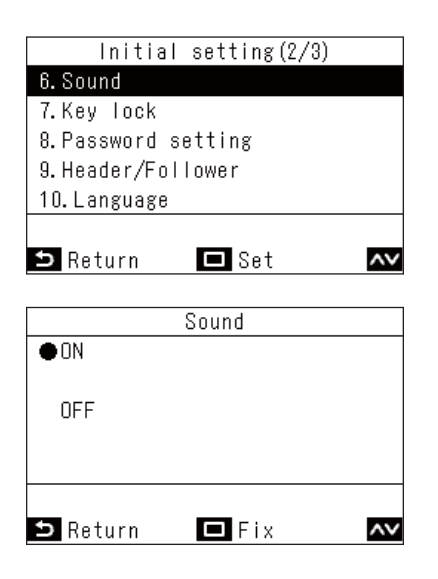

- *1* **Nella schermata "Impostazione iniziale**  (Initial setting)", premere  $[\sqrt{\ }]$  e  $[\sqrt{\ }]$  per **selezionare "Suono (Sound)", quindi premere [ Imposta/Fissa]**
- $2$  Premere [  $\wedge$  ] e [  $\vee$  ] per selezionare **"Acceso (ON)" o "Spento (OFF)"**
- *3* **Premere [ Imposta/Fissa]**
	- → Tornare alla schermata "Impostazione iniziale (Initial setting)".

- Non ci sono suoni quando si eseguono le operazioni sul "Menu (Menu)".
- Sono impostati su "Acceso (ON)" come impostazione predefinita di fabbrica.

### <span id="page-18-0"></span>**■7. Blocco tasti (Key lock) (Selezionare le operazioni da bloccare)**

È possibile selezionare le operazioni da bloccare utilizzando il blocco funzionamento. (Per il blocco funzionamento, fare riferimento al Owner's Manual.)

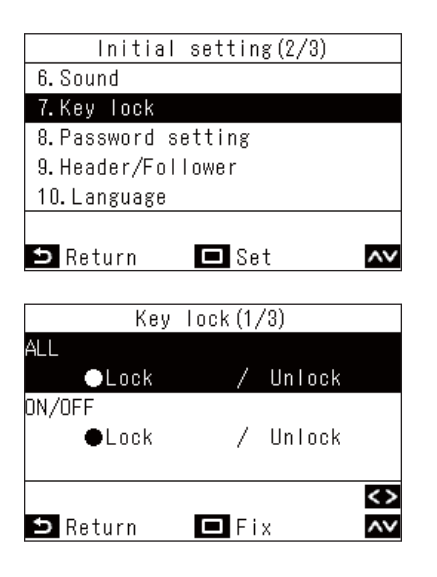

- *1* **Nella schermata "Impostazione iniziale**  (Initial setting)", premere [ $\triangle$ ] e [ $\vee$ ] per **selezionare "Blocco tasti (Key lock)", quindi premere [ Imposta/Fissa]**
- **2** Premere [  $\wedge$  ] e [  $\vee$  ] per selezionare la **voce che si desidera modificare**
- **3** Premere [  $\le$  ] e [  $\ge$  ] per selezionare **"Blocca (Lock)" o "Sblocca (Unlock)"**
- *4* **Premere [ Imposta/Fissa]**  $\rightarrow$  Tornare alla schermata "Impostazione iniziale (Initial setting)".
	- $\rightarrow$  Per bloccare le operazioni, nella schermata principale, premere e tenere premuto  $\lceil \frac{1}{2} \rceil$  Indietro (Return)] per più di 4 secondi.

- Sono impostati su "Blocca (Lock)" come impostazione predefinita di fabbrica.
- Quando vengono visualizzati i codici di controllo, tutti i blocchi delle operazioni vengono disattivati.
- Se si seleziona "Blocca (Lock)" per "ALL (ALL)", tutte le voci delle operazioni vengono bloccate, indipendentemente dalle selezioni di altre voci.
- Anche se si seleziona "Sblocca (Unlock)" per "ALL (ALL)", il funzionamento di "Direzione aria (Wind direction)" e [ $\equiv$  Menu (Menu)] vengono bloccati.
- Se si seleziona "Sblocca (Unlock)" per "ALL (ALL)", allora le operazioni per le quali "Blocca (Lock)" viene selezionato in "Direzione aria (Wind direction)" e [  $\equiv$  Menu (Menu)], nonché "ACCESO/SPENTO (ON/OFF)", "Imp. temp. (Set temp.)", "Modalità (Mode)" e "Vel. ventola (Fan Speed)", vengono bloccate.

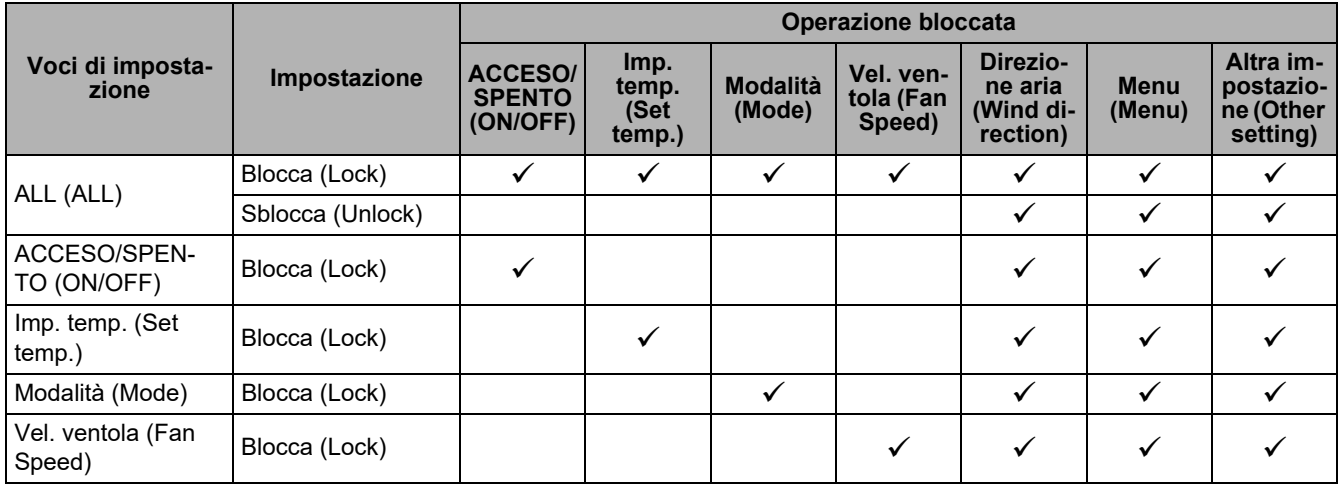

### <span id="page-19-0"></span>**■8. Impostazione password (Password setting)**

È possibile impostare una password amministratore per le funzioni di "Programmazione timer (Schedule timer)" e "Funzionamento notturno (Night operation)".

È possibile selezionare "Acceso (ON)" o "Spento (OFF)" per la password amministratore e modificarla.

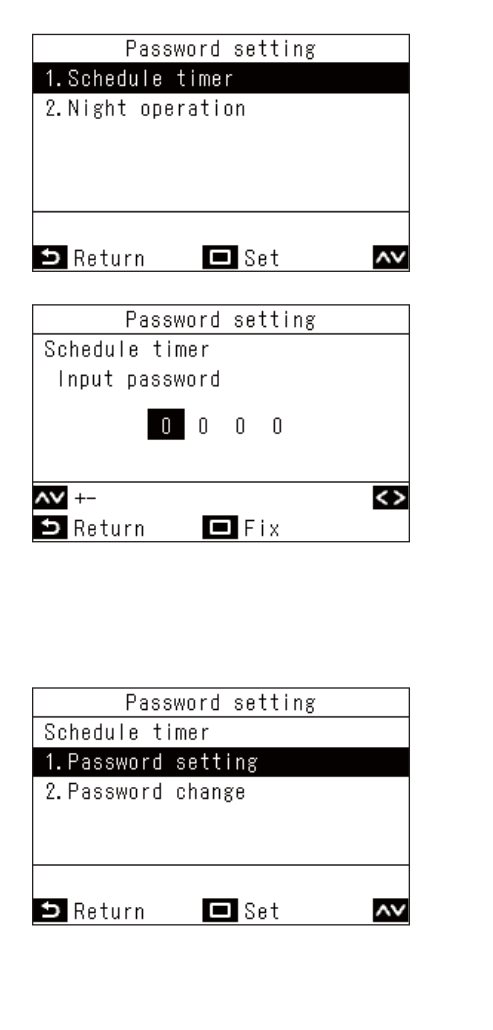

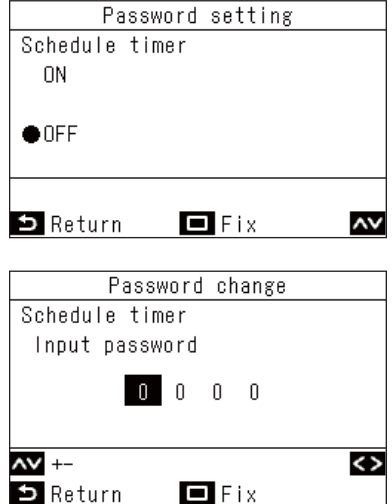

- *1* **Nella schermata "Impostazione iniziale**  (Initial setting)", premere  $[\sqrt{ } ]$  e  $[\sqrt{ } ]$  per **selezionare "Impostazione password (Password setting)", quindi premere [ Imposta/Fissa]**
- **2** Premere [  $\triangle$  ] e [  $\vee$  ] per selezionare le **funzioni per le quali si desidera impostare una password, quindi premere [ Imposta/ Fissa]**

 $\rightarrow$  Se la password è impostata su "Spento (OFF)", eseguire la procedura successiva al passaggio *4*.

- *3* **Immettere la password corrente premendo**   $\lceil \sqrt{\ } \rceil$  e  $\lceil \sqrt{\ } \rceil$  per selezionare i numeri, e **premendo [ ] e [ ] per selezionare le posizioni immesse, quindi premere [ Imposta/Fissa]**
- $\boldsymbol{4}$  Premere [  $\frown$  ] e [  $\vee$  ] per selezionare **l'elemento che si desidera impostare, quindi premere [ Imposta/Fissa]**
	- → Per selezionare "Acceso (ON)" o "Spento (OFF)" per la password amministratore, selezionare "Impostazione password (Password setting)" ed eseguire il passaggio *5*.

 $\rightarrow$  Per modificare la password amministratore, selezionare "Modifica password (Password change)" ed eseguire il passaggio *6*.

- $\boldsymbol{5}$  Premere [ $\triangle$  ] e [ $\vee$  ] per selezionare **"Acceso (ON)" o "Spento (OFF)", quindi premere [ Imposta/Fissa]** → Tornare al passaggio 4.
- $\bm{6}$  Premere [  $\wedge$  ] o [  $\vee$  ] e [  $\langle$  ] o [  $\rangle$  ] per **immettere la password modificata, quindi premere [ □ Imposta/Fissa]** → Tornare al passaggio 4.

- È possibile impostare individualmente "Acceso (ON)" o "Spento (OFF)" per le password di "Programmazione timer (Schedule timer)" e "Funzionamento notturno (Night operation)". È anche possibile impostare numeri diversi per una password.
- Tutte le password iniziali sono "Spento (OFF)" e impostate su "1111".

### <span id="page-20-1"></span><span id="page-20-0"></span>**■9. Principale/Secondario (Header/Follower) (Impostazioni necessarie all'utilizzo di 2 telecomandi per eseguire le operazioni)**

Quando si utilizzano 2 telecomandi, è necessario impostare "Principale Telecomando (Header remote controller)" e "Secondario Telecomando (Follower remote controller)".

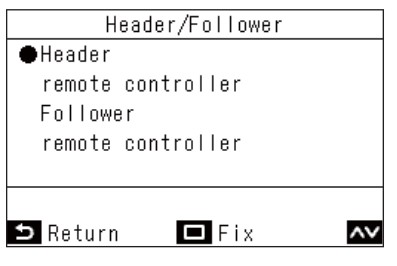

- *1* **Nella schermata "Impostazione iniziale**  (Initial setting)", premere [ $\overline{\wedge}$  ] e [ $\overline{\vee}$  ] per **selezionare "Principale/Secondario (Header/Follower)", quindi premere [ Imposta/Fissa]**
- $2$  Premere [  $\wedge$  ] e [  $\vee$  ] per selezionare **"Principale Telecomando (Header remote controller)" o "Secondario Telecomando (Follower remote controller)"**
- *3* **Premere [ Imposta/Fissa]**

 $\rightarrow$  Quando viene visualizzato " $\overline{\mathbb{X}}$ ", tornare alla schermata "Impostazione iniziale (Initial setting)".

### **NOTA**

- Quando si utilizzano 2 telecomandi, assicurarsi di utilizzare RBC-AWSU52-E, RBC-AMSU52-E come "Principale Telecomando (Header remote controller)".
- Se si utilizza una coppia di RBC-AWSU52-E, RBC-AMSU52-E, 1 può essere utilizzato come "Secondario Telecomando (Follower remote controller)".
- Le seguenti impostazioni non possono essere eseguite su un "Secondario Telecomando (Follower remote controller)". "Programmazione timer (Schedule timer)", "Timer ON (On timer)", "Timer OFF (Off timer)", "Timer promemoria spegnimento (Off reminder timer)", "Funzionamento notturno (Night operation)", "Funzionam. risp. energetico (Energy saving operation)", "Ritorno (Return back)", e "Risparmio energia (Saving operation)", "Energia consumata (Power consumption)", "Azzerare il consumo energ. (Reset Power Consumption data)"
- Quando vengono utilizzati 2 telecomandi, vengono abilitate le operazioni più recenti.

• Sono impostati su "Principale Telecomando (Header remote controller)" come impostazione predefinita di fabbrica. Se "Principale/Secondario (Header/Follower)" non viene eseguito correttamente, viene visualizzato il codice di controllo "E01", "E03" o "E09".

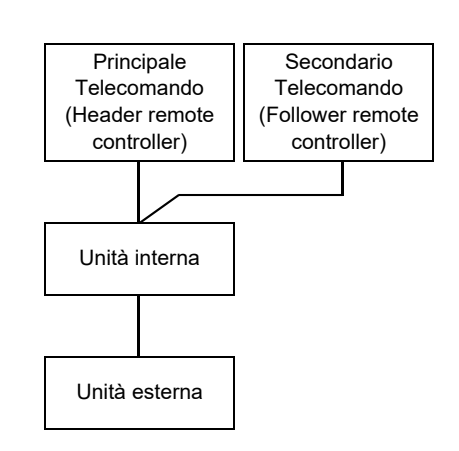

### <span id="page-21-0"></span>**■10.Lingua (Language) (Modifica della lingua dello schermo)**

Impostare la lingua da visualizzare sullo schermo.

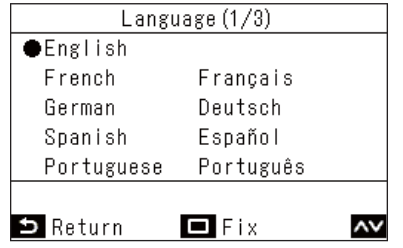

- *1* **Nella schermata "Impostazione iniziale**  (Initial setting)", premere  $[\sqrt{\ }]$  e  $[\sqrt{\ }]$  per **selezionare "Lingua (Language)", quindi premere [ Imposta/Fissa]**
- **2** Premere [ $\wedge$ ] e [ $\vee$ ] per selezionare la **lingua desiderata**
- *3* **Premere [ Imposta/Fissa]**

### <span id="page-21-1"></span>**■11.Tenere premuto 4 sec. (Press & hold 4 sec.) (Impostazioni che richiedono la pressione del pulsante per almeno 4 secondi per il funzionamento)**

Questa funzione previene operazioni errate. È possibile selezionare "Acceso (ON)" o "Spento (OFF)" per le impostazioni.

"Acceso (ON)": È possibile eseguire le operazioni tenendo premuto il pulsante [ ON/OFF ACCESO/SPENTO (ON/ OFF)] per almeno 4 secondi.

"Spento (OFF)": È possibile azionare il pulsante [ ON/OFF ACCESO/SPENTO (ON/OFF)] come al solito.

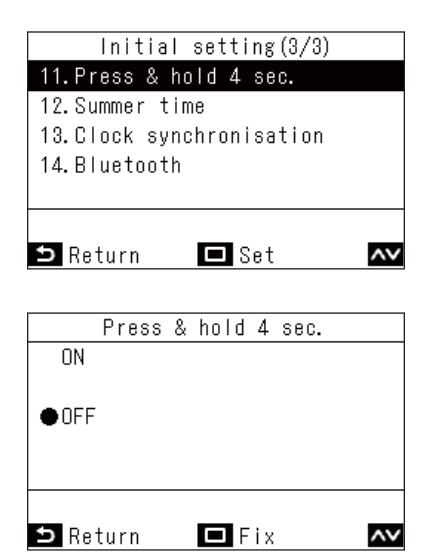

- *1* **Nella schermata "Impostazione iniziale**  (Initial setting)", premere [ $\overline{\wedge}$  ] e [ $\overline{\vee}$  ] per **selezionare "Tenere premuto 4 sec. (Press &**  hold 4 sec.)", quindi premere  $\Box$  Imposta/ **Fissa]**
- **2** Premere [ $\triangle$ ] e [ $\vee$ ] per selezionare **"Acceso (ON)" o "Spento (OFF)"**
- *3* **Premere [ Imposta/Fissa]**  $\rightarrow$  Tornare alla schermata "Impostazione iniziale (Initial setting)".

#### **NOTA**

Sono impostati su "Spento (OFF)" come impostazione predefinita di fabbrica.

### <span id="page-22-0"></span>**■12.Ora legale (Summer time)**

Impostare l'ora legale (ora legale).

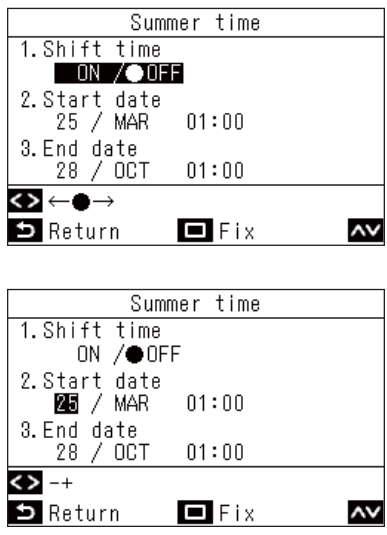

- *1* **Nella schermata "Impostazione iniziale**  (Initial setting)", premere  $\sqrt{\phantom{a}}$  e  $\sqrt{\phantom{a}}$  per **selezionare "Ora legale (Summer time)", quindi premere [ Imposta/Fissa]**
- $2$  Premere [  $\wedge$  ] e [  $\vee$  ] per selezionare **"Cambio ora legale (Shift time)"**
- **3** Premere [  $\le$  ] per selezionare "Acceso **(ON)"**

- $\boldsymbol{4}$  Premere [  $\small{\frown}$  ] e [  $\small{\vee}$  ] per modificare "Data **iniziale (Start date)" e "Data finale (End date)"**
- ${\bf 5}$  Premere [  $<$  ] e [  $>$  ] per modificare mese, **data e ora**

 $\rightarrow$  Tornare alla schermata "Impostazione iniziale (Initial

*6* **Premere [ Imposta/Fissa]**

setting)".

#### **NOTA**

- Con "Cambio ora legale (Shift time)" impostato su "Acceso (ON)", quando arriva l'ora impostata in "Data iniziale (Start date)", l'orologio interno del telecomando avanza di un'ora. Quando viene raggiunto "Data finale (End date)", l'orologio ritorna all'ora originale.
- Se l'ora legale è "Acceso (ON)", le seguenti operazioni programmate vengono eseguite dopo l'avanzamento alle ore impostate.

"Programmazione timer (Schedule timer)", "Funzionamento notturno (Night operation)", e "Funzionam. risp. energetico (Energy saving operation)"

Le operazioni programmate che si verificano durante l'avanzamento di 1 ora causato da "Data iniziale (Start date)" non vengono eseguite.

- I tempi operativi delle seguenti funzioni non sono influenzati dal cambiamento di ora causato dall'ora legale. "Timer OFF (Off timer)", "Timer ON (On timer)", "Timer promemoria spegnimento (Off reminder timer)", "Ritorno (Return back)", "Sensore di presenza (Occupancy sensor)", e "Backup di rotazione (Rotation backup)"
- Quando "Sincronizzazione orologio (Clock synchronisation)" è impostato su "Acceso (ON)", non è possibile impostare "Ora legale (Summer time)".

<sup>→</sup> Se si seleziona "Spento (OFF)", l'impostazione non viene eseguita.

### <span id="page-23-0"></span>**■13.Sincronizzazione orologio (Clock synchronisation) (Impostare se sincronizzare le ore con il dispositivo di controllo centrale)**

(Solo specifiche dei dispositivi di controllo centrale previsti) È possibile impostare se sincronizzare l'anno, il mese, la data e l'ora con il dispositivo di controllo centrale.

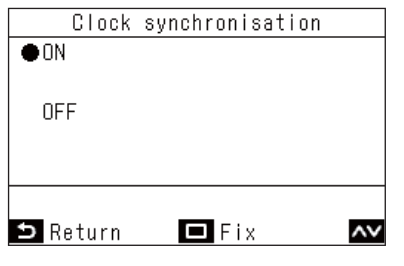

- *1* **Nella schermata "Impostazione iniziale**  (Initial setting)", premere [  $\wedge$  ] e [  $\vee$  ] per **selezionare "Sincronizzazione orologio (Clock synchronisation)", quindi premere [ Imposta/Fissa]**
- 2 **Premere** [  $\wedge$  ] e [  $\vee$  ] per selezionare **"Acceso (ON)" o "Spento (OFF)"**
- *3* **Premere [ Imposta/Fissa]**

### **NOTA**

Sono impostati su "Acceso (ON)" (sincronizza orologi) come impostazione predefinita di fabbrica.

### <span id="page-23-1"></span>**■14.Bluetooth (Bluetooth) (RBC-AWSU52-E)**

Fare riferimento aManuale dell'utilizzatoredella funzione Bluetooth®.

## <span id="page-24-0"></span>*7* **Menu Impostazione campo (Field setting menu)**

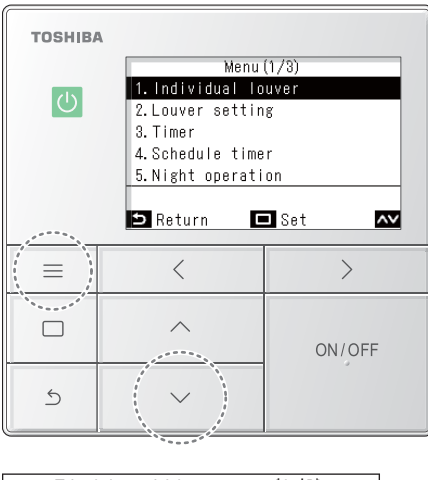

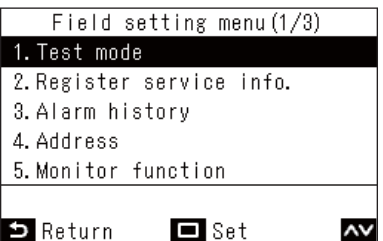

- *1* **Premere [ Menu (Menu)] per aprire il "Menu (Menu)"**
- *2* **Tenere premuti contemporaneamente**   $\mathbf{I} \equiv \mathbf{M}$ enu (Menu)] e  $\mathbf{I} \vee \mathbf{I}$  per aprire "Menu **Impostazione campo (Field setting menu)"**  $\rightarrow$  Tenere premuto per 4 secondi.
- $3$  Premere [  $\wedge$  ] e [  $\vee$  ] per selezionare un **elemento**

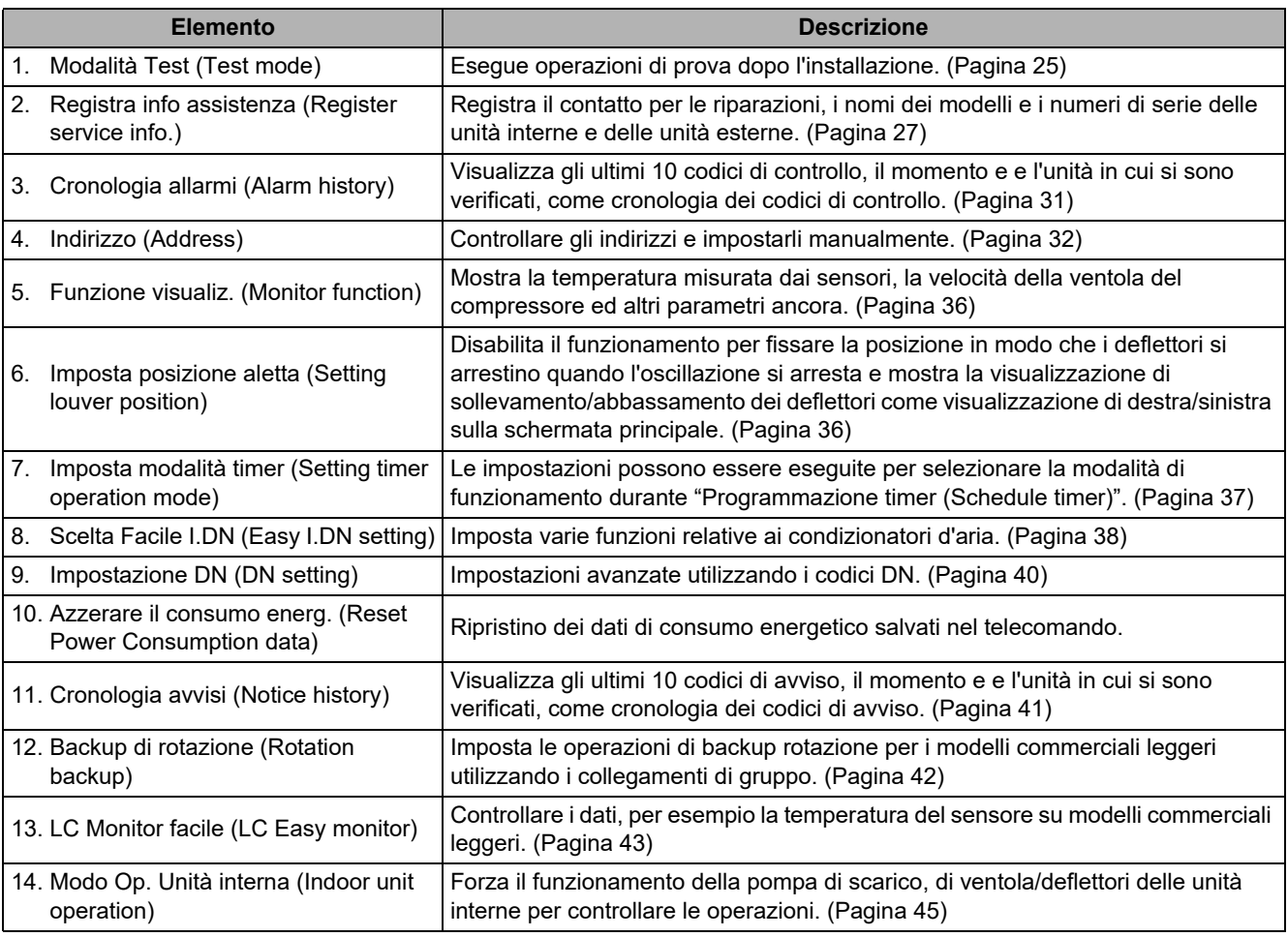

**<sup>4</sup> Premere** [ □ **Imposta/Fissa**]  $\rightarrow$  Si apre la schermata di impostazione.

### <span id="page-25-1"></span><span id="page-25-0"></span>**■1. Modalità Test (Test mode)**

Esegue operazioni di prova dopo l'installazione dei condizionatori d'aria.

### **Prima della prova di funzionamento**

- Prima di accendere l'alimentazione, eseguire le seguenti operazioni.
	- 1) Verificare che la resistenza tra la morsettiera dell'alimentazione e la terra sia superiore a 1 MΩ utilizzando un megaohmmetro da 500 V.
		- Se viene rilevata una resistenza inferiore a 1 MΩ, non azionare l'unità.
	- 2) Controllare che tutte le valvole dell'unità esterna siano completamente aperte.
- Per proteggere il compressore al momento dell'attivazione, accendere l'alimentazione per 12 ore o più prima di eseguire una prova di funzionamento.
- Prima di eseguire una prova di funzionamento, rimuovere il foglio di protezione applicato al telecomando come impostazione predefinita di fabbrica.

### **Eseguire una prova di funzionamento**

Utilizzare il telecomando per controllare le operazioni. Per le procedure di funzionamento, fare riferimento al Manuale dell'utilizzatore in dotazione. È possibile eseguire operazioni forzate utilizzando la funzione della modalità di prova rispettando la seguente procedura, in condizioni in cui il termostato è spento.

Questa funzione della modalità di prova si arresta automaticamente dopo 60 minuti, per evitare il funzionamento forzato continuo ed eseguire il normale funzionamento (funzionamento in base alla temperatura impostata).

\* Termostato spento: quando la temperatura ambiente raggiunge la temperatura impostata, il compressore dell'unità esterna si arresta e il funzionamento passa da "Condiz. (Cool)" o "Riscald. (Heat)" a "Solo Vent (Fan)". L'unità interna è in funzione, ma l'unità esterna si accende/spegne ripetutamente in risposta alla temperatura ambiente.

### **ATTENZIONE**

- Questa funzione di modalità di prova forza il funzionamento ignorando la temperatura impostata, quindi è necessario tener conto della temperatura ambiente e assicurarsi di eseguire un'operazione di arresto/fine al termine del lavoro.
- Questa funzione di modalità di prova sottopone l'apparecchiatura a un carico superiore a quello normale, quindi utilizzarla solo per le ispezioni e per il controllo delle operazioni.

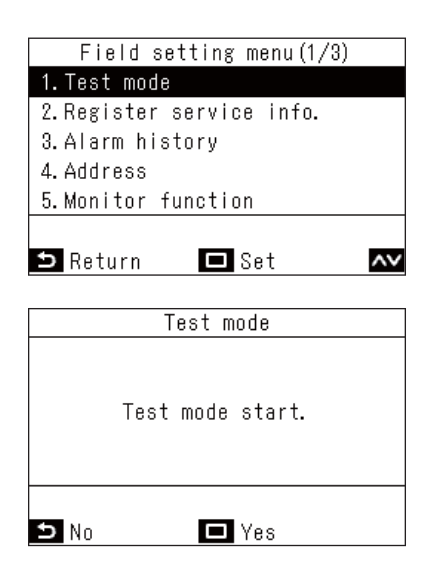

- *1* **Nella schermata "Menu Impostazione**  campo (Field setting menu)", premere  $\sqrt{2}$ **e [ ] per selezionare "Modalità Test (Test mode)", quindi premere [ Imposta/Fissa]**
	- La modalità di prova è impostata e si torna alla schermata "Menu Impostazione campo (Field setting menu)". Premere il pulsante  $\lceil \frac{1}{2} \rceil$  Indietro (Return)] 2 volte per aprire la schermata (2).

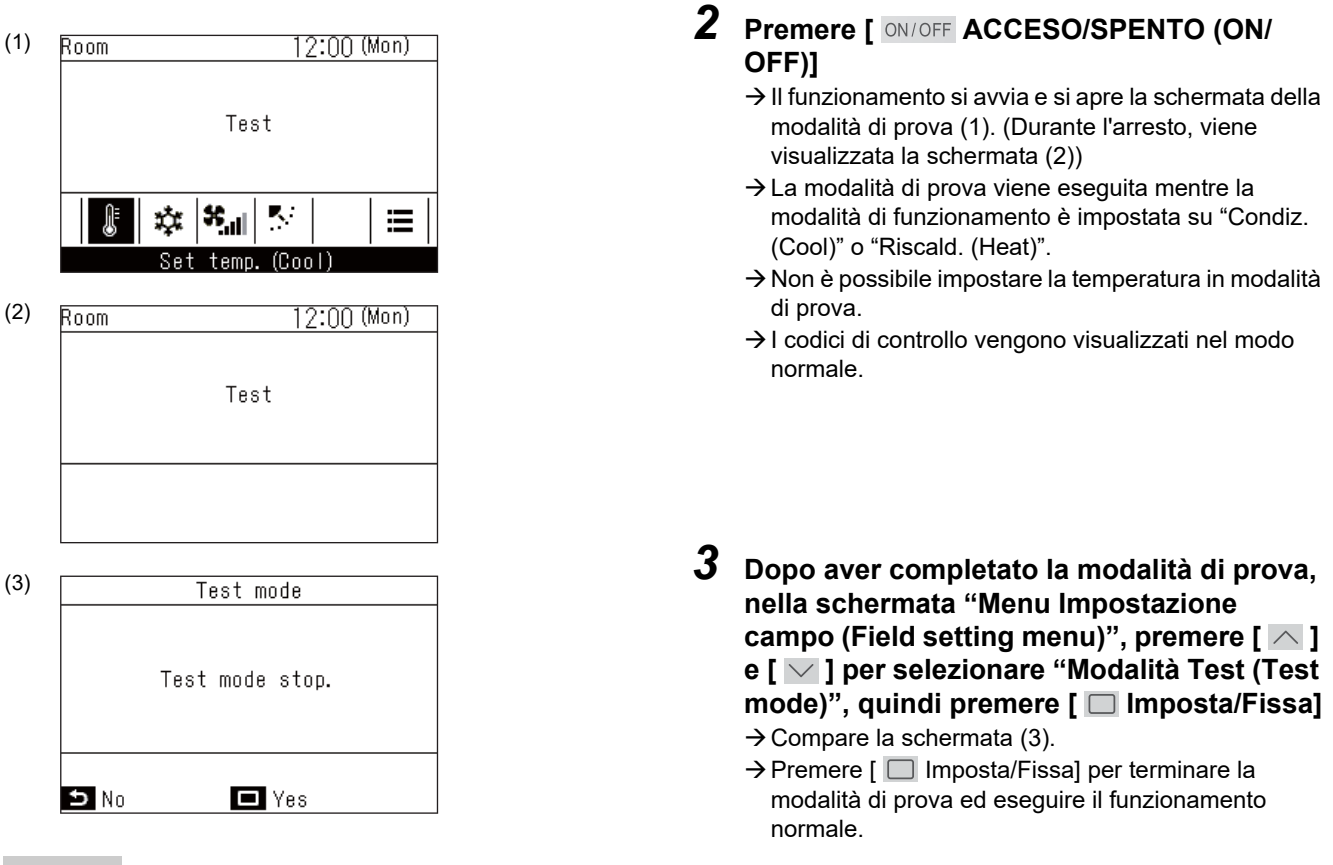

#### **NOTA**

La modalità di prova termina 60 minuti dopo l'avvio della stessa e viene visualizzata nuovamente la schermata principale.

### **Utilizzare Funzione visualiz. (Monitor function) nella schermata Modalità Test (Test mode)**

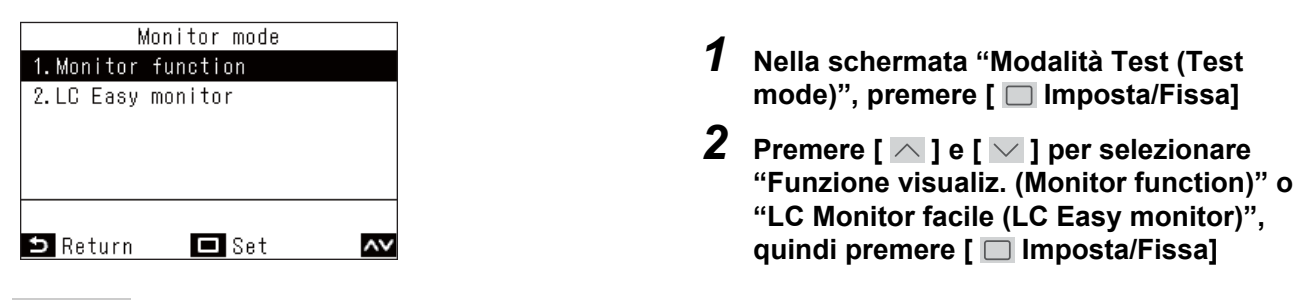

### **NOTA**

• "Funzione visualiz. (Monitor function)" può visualizzare i valori per 1 elemento alla volta, ad esempio le temperature dei sensori. ([Pagina 36](#page-36-2))

"LC Monitor facile (LC Easy monitor)" visualizza i riepiloghi dei valori, come le temperature dei sensori dei modelli commerciali leggeri. [\(Pagina 43\)](#page-43-1)

(Non può essere utilizzato per i modelli VRF.)

• In un collegamento di gruppo, dopo una selezione nella schermata di selezione unità, si apre la schermata Monitor. Fare riferimento alle pagine che illustrano le varie funzioni per informazioni relative alla modalità di utilizzo delle funzioni del monitor.

### <span id="page-27-1"></span><span id="page-27-0"></span>**■2. Registra info assistenza (Register service info.)**

Registra il contatto per la manutenzione, i nomi dei modelli e i numeri di serie delle unità interne e delle unità esterne.

- Lettura automatica da unità interne e unità esterne, ma per alcuni prodotti è necessaria l'immissione manuale.
- Immettere il numero di telefono del contatto da visualizzare in "Informazioni assistenza (Service information)" in "Informazioni (Information)" sul "Menu (Menu)".
- Immettere il nome del modello e il numero di serie da visualizzare in "Informazioni modello (Model information)" in "Informazioni (Information)" sul "Menu (Menu)".

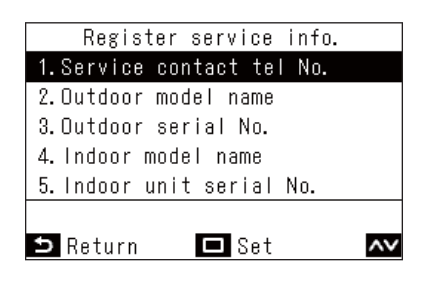

- *1* **Nella schermata "Menu Impostazione**  campo (Field setting menu)", premere  $\sqrt{2}$ **e [ ] per selezionare "Registra info assistenza (Register service info.)"**
- **2** Premere [ □ Imposta/Fissa]  $\rightarrow$  Si apre la schermata di impostazione per la registrazione delle informazioni.
- $\boldsymbol{3}$   $\,$  Premere [  $\sim$  ] e [  $\vee$  ] per selezionare gli **elementi da immettere, quindi premere [ Imposta/Fissa]**

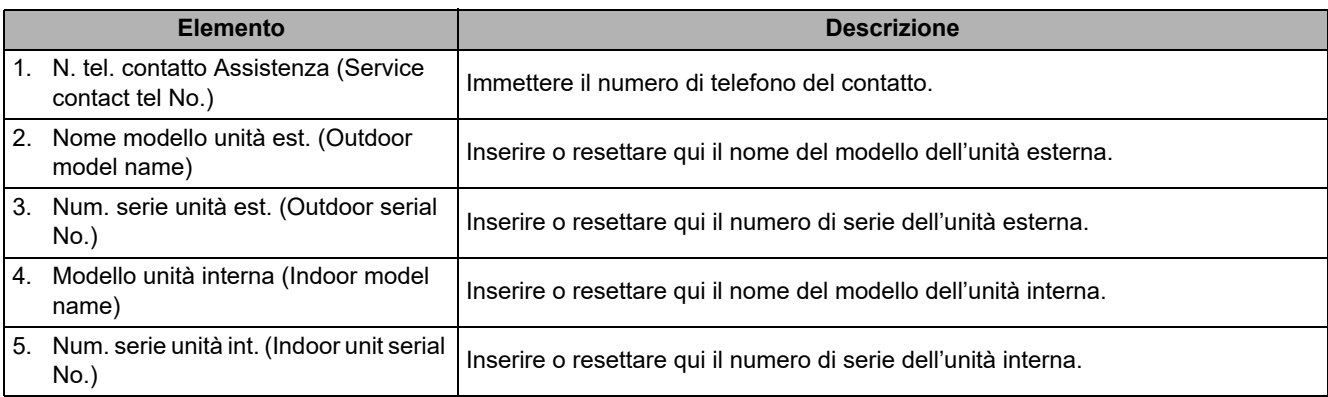

### **Immissione di un contatto**

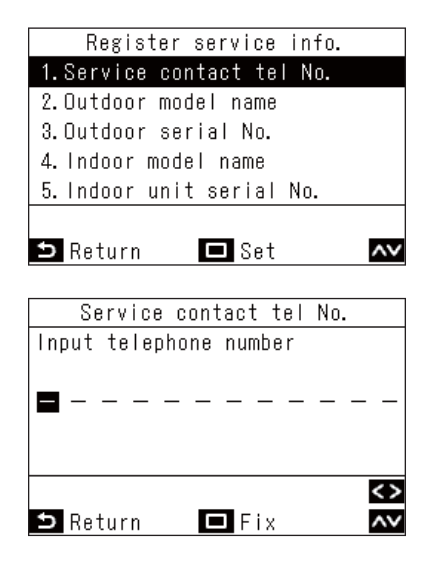

- *1* **Nella schermata "Registra info assistenza (Register service info.)**", premere  $\lceil \bigwedge \rceil$  e **[ ] per selezionare "N. tel. contatto Assistenza (Service contact tel No.)", quindi premere [ Imposta/Fissa]**
- *2* **Impostazione di un contatto**

Premere  $\sqrt{\wedge}$  e  $\sqrt{\vee}$  per selezionare un numero, e  $[\leq]$  e  $[\geq]$  per selezionare il punto di immissione. Dopo aver immesso il numero di telefono, premere [  $□$  Imposta/Fissa].

### **Immissione dei nomi dei modelli e dei numeri di serie**

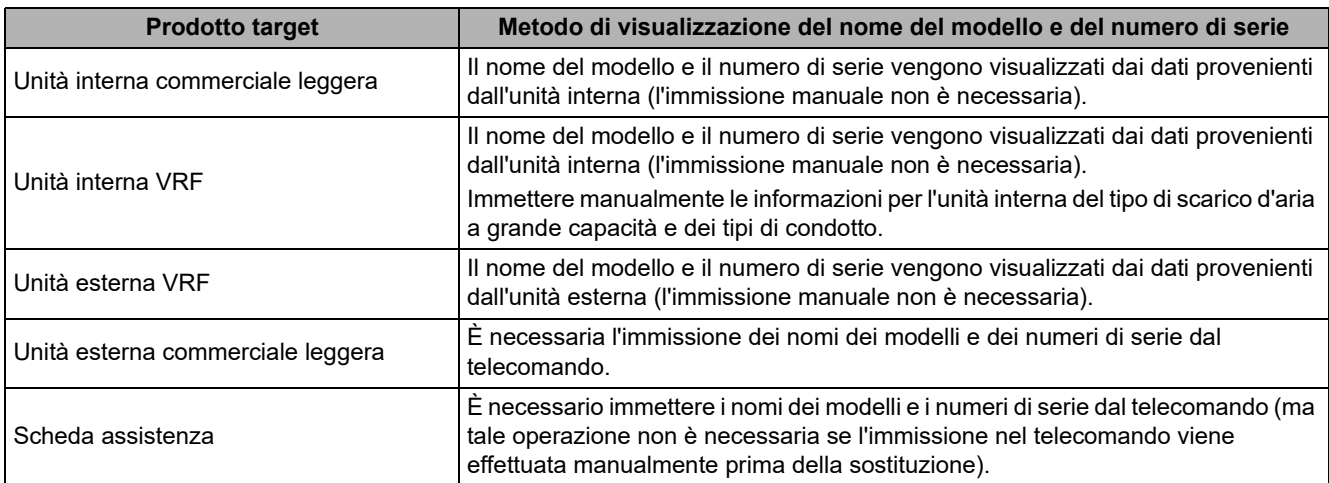

### **▼Flusso di lavoro standard**

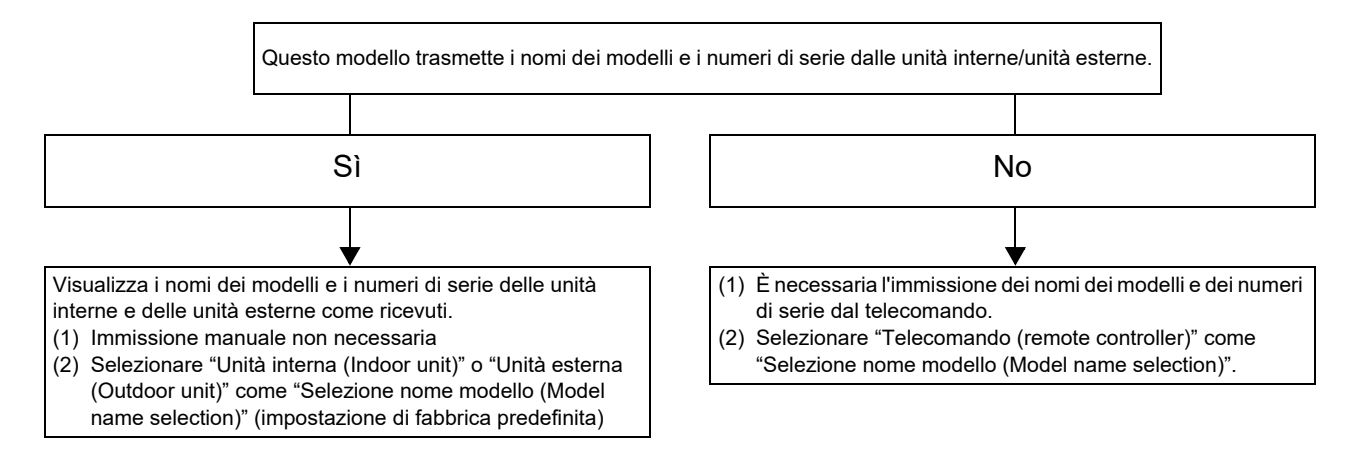

### **Immissione manuale dei nomi dei modelli e dei numeri di serie**

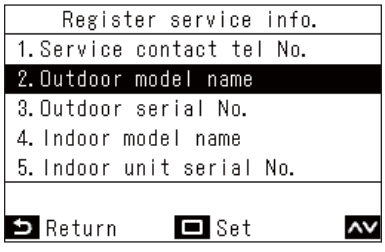

Mostra l'indirizzo del sistema delle unità interne selezionato.

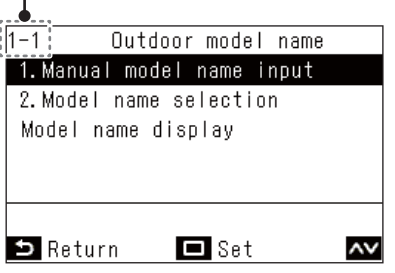

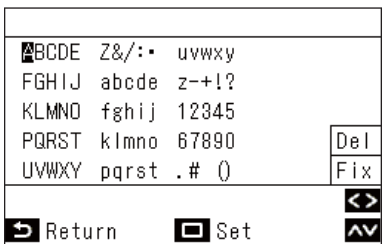

- *1* **Nella schermata "Registra info assistenza (Register service info.)**", premere  $\left[\sqrt{ } \right]$  e **[ ] per selezionare "Nome modello unità est. (Outdoor model name)", quindi premere [ Imposta/Fissa]**
	- $\rightarrow$  Per il numero di serie delle unità esterne, selezionare "Num. serie unità est. (Outdoor serial No.)".
	- $\rightarrow$  Per il nome del modello delle unità interne, selezionare "Modello unità interna (Indoor model name)".
	- $\rightarrow$  Per il numero di serie delle unità interne, selezionare "Num. serie unità int. (Indoor unit serial No.)".
- *2* **Nella schermata "Nome modello unità est.**  (Outdoor model name)", premere  $\left[\sqrt{\phantom{a}}\right]$  e **[ ] per selezionare "Immiss. manuale modello (Manual model name input)", quindi premere [ Imposta/Fissa]**
	- $\rightarrow$  Per il numero di serie delle unità esterne, selezionare "Inser. manuale Num. Serie (Manual serial No. input)".
	- $\rightarrow$  Per il nome del modello delle unità interne, selezionare "Immiss. manuale modello (Manual model name input)".
	- $\rightarrow$  Per il numero di serie delle unità interne, selezionare "Inser. manuale Num. Serie (Manual serial No. input)".
- *3* **Immissione dei nomi dei modelli delle unità esterne**
	- $\rightarrow$  Per il metodo di immissione, fare riferimento a [<Nome stanza \(Name of room\) \(Impostare il nome](#page-15-1)  [della posizione in cui è installato il telecomando\)>](#page-15-1). ([Pagina 15](#page-15-1))
- *4* **Selezionando "Telecomando (remote controller)" in "Selezione nome modello (Model name selection)", vengono visualizzati il nome del modello e il numero di serie immessi manualmente ([Pagina 30\)](#page-30-0)**

### **Display di selezione del nome del modello e del numero di serie**

Visualizza i nomi dei modelli e i numeri di serie delle unità esterne, delle unità interne e dei telecomandi.

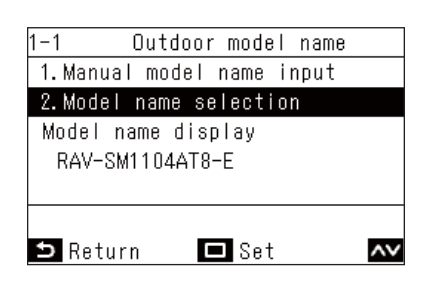

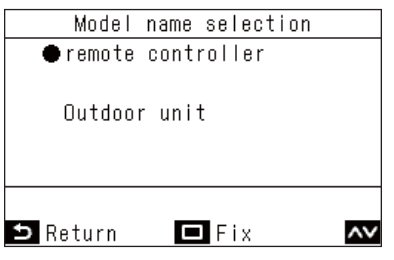

- *1* **Nella schermata "Nome modello unità est. (Outdoor model name)**", premere  $\left[\sqrt{ } \right]$  e **[ ] per selezionare "Selezione nome modello (Model name selection)", quindi premere [ Imposta/Fissa]**
	- Per il numero di serie delle unità esterne, selezionare "Selezione Num. Serie (Serial No. selection)".
	- $\rightarrow$  Per il nome del modello delle unità interne, selezionare "Selezione nome modello (Model name selection)".
	- $\rightarrow$  Per il numero di serie delle unità interne, selezionare "Selezione Num. Serie (Serial No. selection)".
- *2* **Nella schermata "Selezione nome modello (Model name selection)**", premere  $\left[\sqrt{ } \right]$  e **[ ] per selezionare un elemento**
	- → Selezionando "Unità esterna (Outdoor unit)" o "Unità interna (Indoor unit)" vengono visualizzati i nomi dei modelli (numeri di serie) delle unità esterne (interne) come ricevuti.
	- $\rightarrow$  Selezionando "Telecomando (remote controller)" viene visualizzato il nome del modello immesso manualmente (numero di serie).

#### **NOTA**

"Unità esterna (Outdoor unit)" o "Unità interna (Indoor unit)" è selezionato come impostazione predefinita di fabbrica.

### *3* **Premere [ Imposta/Fissa]**

→ Tornare alla schermata "Nome modello unità est. (Outdoor model name)".

### <span id="page-30-0"></span>**▼Metodo di conferma del nome del modello e del numero di serie**

È possibile confermare "Visualizz. Numero serie (Model name display)" o "Visualizz. Numero serie (Serial No. display)" in "Nome modello unità est. (Outdoor model name)" e altre diverse schermate.

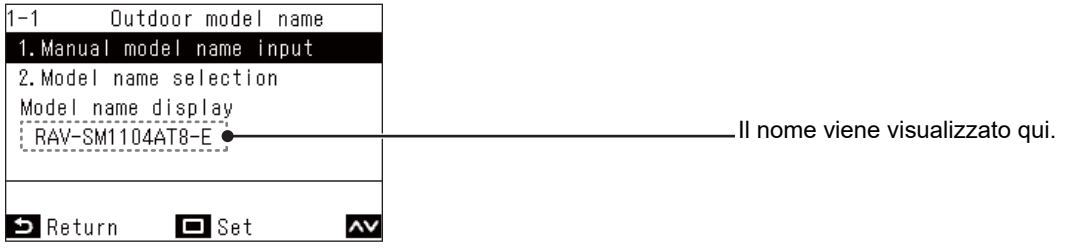

### <span id="page-31-1"></span><span id="page-31-0"></span>**■3. Cronologia allarmi (Alarm history)**

Visualizza gli ultimi 10 codici di controllo e l'unità e il momento in cui si sono verificati.

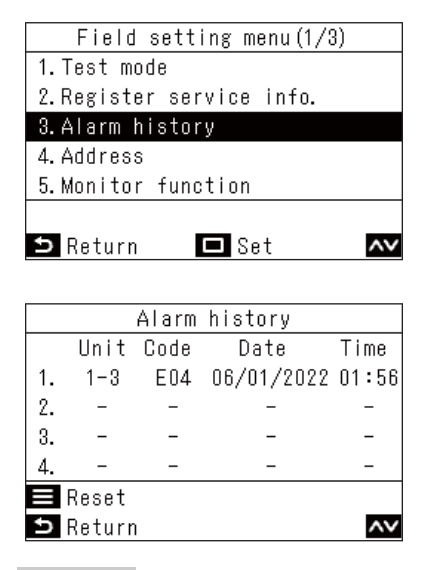

*1* **Nella schermata "Menu Impostazione**  campo (Field setting menu)", premere  $\sqrt{2}$ **e [ ] per selezionare "Cronologia allarmi (Alarm history)", quindi premere [ Imposta/Fissa]**

#### **NOTA**

- I dati di cronologia dei codici di controllo mostrano una cronologia di 10 eventi. Se il numero degli eventi supera 10, i dati più vecchi vengono eliminati.
- Se lo stesso codice di controllo si verifica ripetutamente, viene visualizzata la data del primo evento.

### **Eliminazione della cronologia dei codici di controllo**

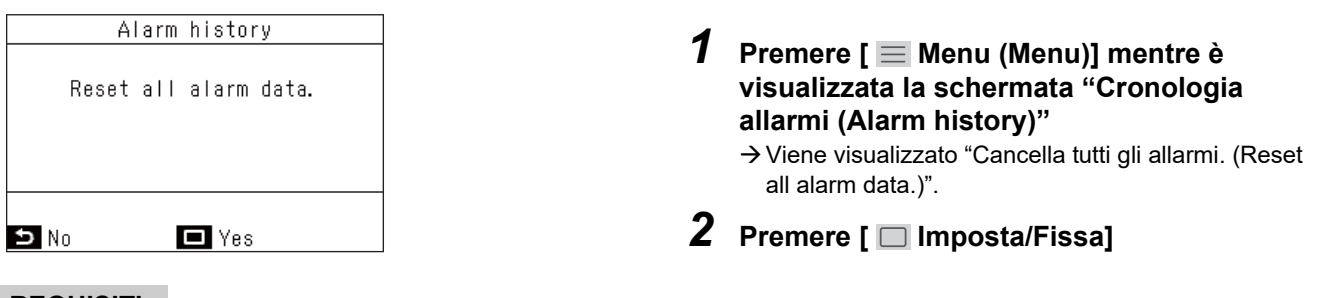

#### **REQUISITI**

Se si utilizzano 2 telecomandi, eliminare la cronologia di ciascun telecomando.

### <span id="page-32-1"></span><span id="page-32-0"></span>**■4. Indirizzo (Address)**

- Impostare manualmente l'indirizzo delle unità interne. Quando l'alimentazione viene accesa, gli indirizzi vengono impostati tramite impostazione automatica dell'indirizzo, ma potrebbe essere necessario modificarli sui sistemi multiunità.
- Visualizzare l'indirizzo di linea, l'indirizzo interno e l'indirizzo di gruppo delle unità interne sul telecomando, azionare la ventola e i deflettori delle unità interne pertinenti per controllare la relazione tra gli indirizzi e le unità interne, e, se necessario, modificare manualmente gli indirizzi.

#### **REQUISITI**

Assicurarsi di arrestare il funzionamento dei condizionatori d'aria.

### **Controllo e impostazione degli indirizzi**

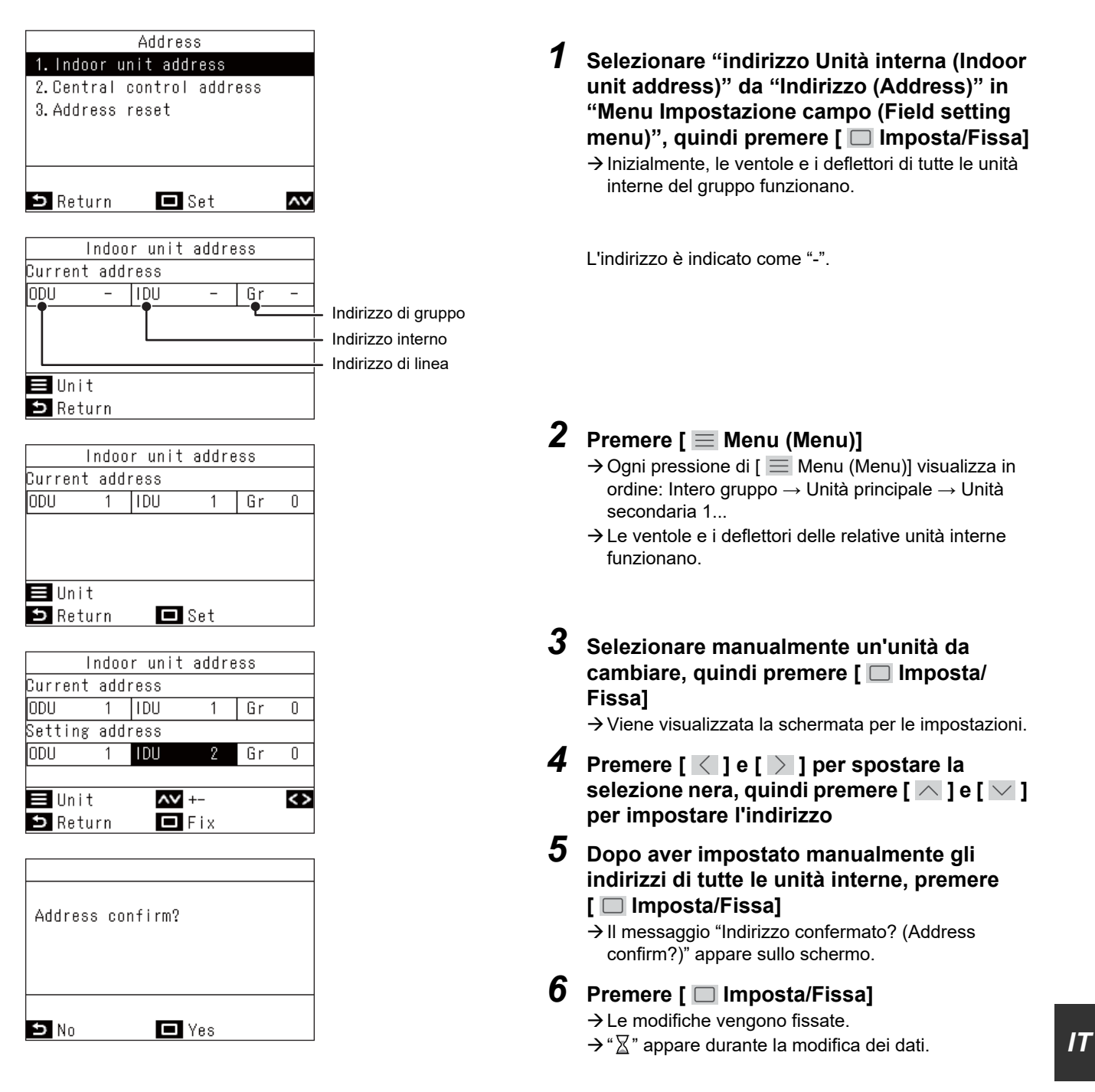

#### **REQUISITI**

#### **Per collegamenti di gruppo**

- Quando si configura una connessione di gruppo costituita da unità interne di tipo a scarico d'aria a 4 vie (incluso il tipo compatto) e unità interne di altro tipo (incluso lo scambiatore di calore aria-aria), impostare l'unità interna di tipo scarico d'aria a 4 vie come unità principale.
- Quando si configura un collegamento di gruppo costituito da scambiatori di calore aria-aria (da soli), uno degli scambiatori di calore aria-aria può essere impostato come unità principale. In un caso diverso (cioè, un gruppo misto), impostare una delle unità interne come unità principale indipendentemente dal fatto che sia del tipo a scarico aria a 4 vie o meno.
- Per una connessione di gruppo costituita solo da scambiatori di calore aria-aria, ma che comprende un misto delle serie VN-M\*HE\* e VN-\*SY-E, impostare un'unità della serie VN-\*SY-E come unità principale.
- Quando si collega un'unità interna griglia automatica in un gruppo con altre unità interne, impostare l'unità interna griglia automatica come elemento principale.

### **indirizzo Controllo centrale (Central control address)**

È necessario impostare un indirizzo per il controllo centrale se si collegano le unità interne a un dispositivo di controllo centrale. (Per i modelli commerciali leggeri, è necessario l'adattatore TCC-LINK.)

#### **REQUISITI**

Assicurarsi di arrestare il funzionamento dei condizionatori d'aria.

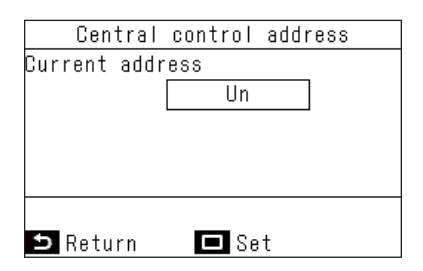

*1* **Selezionare "indirizzo Controllo centrale (Central control address)" da "Indirizzo (Address)" in "Menu Impostazione campo (Field setting menu)", quindi premere [ Imposta/Fissa]**

 $\rightarrow$  Viene visualizzato l'indirizzo attuale dell'unità interna.

### **NOTA**

Sono impostati su "Un" come impostazione predefinita di fabbrica.

**2 Premere** [ □ Imposta/Fissa], quindi premere  $\sqrt{\phantom{a}}$  e  $\sqrt{\phantom{a}}$  per effettuare **l'impostazione**

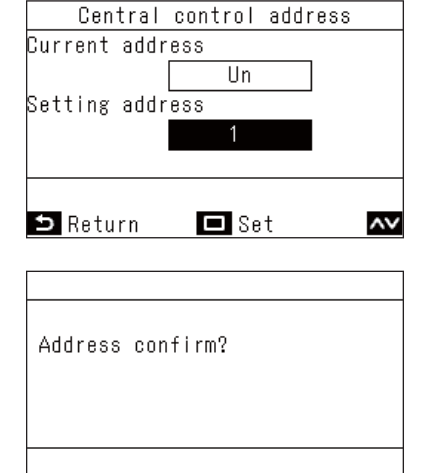

 $\blacksquare$  Yes

 $\mathbf{B}$  No

- *3* **Premere [ Imposta/Fissa]**
	- → Il messaggio "Indirizzo confermato? (Address confirm?)" appare sullo schermo.

### *4* **Premere [ Imposta/Fissa]**

- $\rightarrow$  Le modifiche vengono fissate.
- $\rightarrow$  " $\overline{\mathbb{X}}$ " appare durante la modifica dei dati.

#### **▼Esempio di procedura (1) Procedura per l'impostazione manuale dell'indirizzo (collegamento di gruppo di un sistema multiunità)**

#### **REQUISITI**

Assicurarsi di arrestare il funzionamento dei condizionatori d'aria.

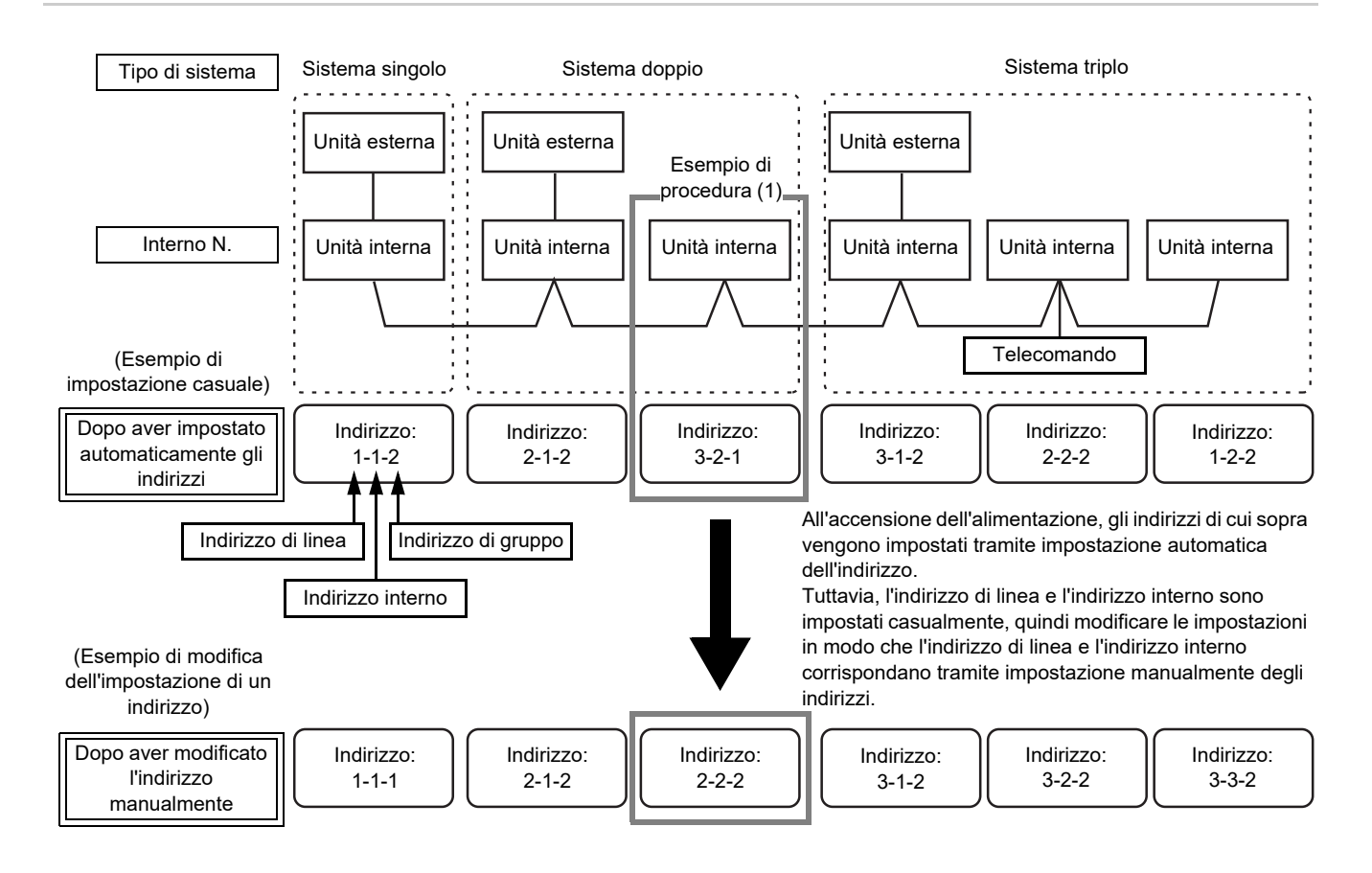

(1) Indoor unit address Current address lopu **TIDU** Gr  $\blacksquare$  Unit  $\bullet$  Return

(2)

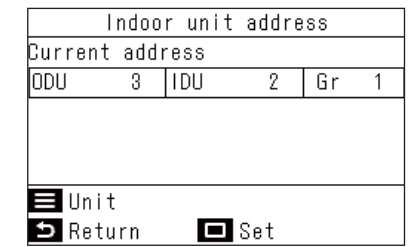

*1* **Selezionare "indirizzo Unità interna (Indoor unit address)" da "Indirizzo (Address)" in "Menu Impostazione campo (Field setting**  menu)", quindi premere [  $\Box$  Imposta/Fissa]

Viene visualizzata la schermata (1), le ventole e i deflettori di tutte le unità interne del gruppo funzionano.

**2** Nella schermata (1), premere  $\mathbf{I} \equiv \mathbf{M}$ enu **(Menu)]**

 $\rightarrow$  Ogni pressione di [  $\equiv$  Menu (Menu)] visualizza in ordine: Intero gruppo → Unità principale → Unità secondaria 1...

 $\rightarrow$  Viene visualizzata la schermata (2), le ventole e i deflettori delle unità interne selezionate funzionano, mentre le altre unità si arrestano.

*3* **Nella schermata (2), selezionare un'unità interna il cui indirizzo deve essere modificato, quindi premere [ Imposta/ Fissa]**

 $\rightarrow$  Viene visualizzata la schermata per le impostazioni.

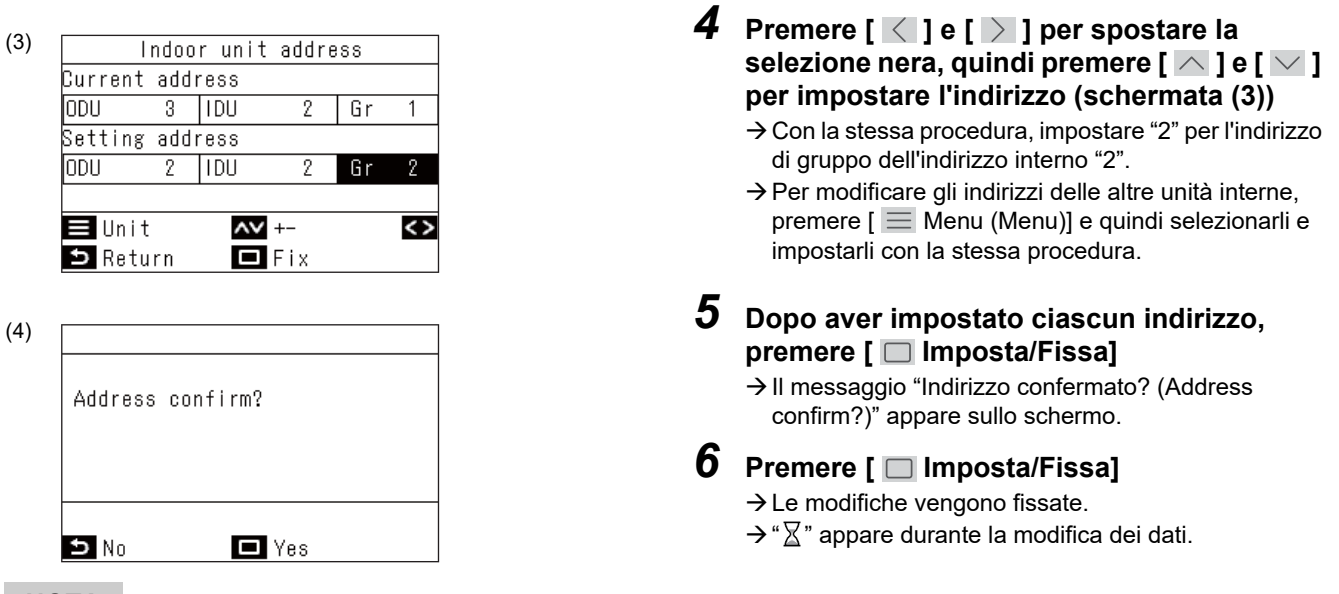

**NOTA**

Per i dettagli sull'impostazione delle unità principali e delle unità secondarie per i condizionatori d'aria, fare riferimento al Manuale di installazione e al manuale di manutenzione dell'unità interna e dell'unità esterna.

#### **▼Esempio di procedura (2) Quando si conosce il n. dell'unità interna e si desidera conoscere la posizione dell'unità interna in questione**

#### **REQUISITI**

Assicurarsi di arrestare il funzionamento dei condizionatori d'aria.

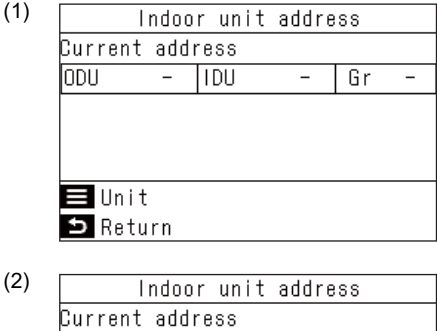

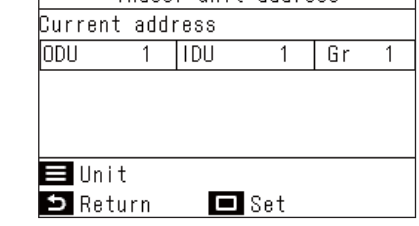

- *1* **Selezionare "indirizzo Unità interna (Indoor unit address)" da "Indirizzo (Address)" in "Menu Impostazione campo (Field setting**  menu)", quindi premere [  $\Box$  Imposta/Fissa]
	- → Viene visualizzata la schermata (1), le ventole e i deflettori di tutte le unità interne del gruppo funzionano.

L'unità interna in funzione è collegata in un gruppo.

**2** Nella schermata (1), premere [ $\equiv$  Menu **(Menu)]**

 $\rightarrow$  Ogni pressione di [  $\equiv$  Menu (Menu)] visualizza in ordine: Intero gruppo → Unità principale → Unità secondaria 1...

### *3* **Controllare la posizione dell'unità interna**

 $\rightarrow$  Viene visualizzata la schermata (2), le ventole e i deflettori delle unità interne selezionate funzionano, mentre le altre unità si arrestano.

**4** Dopo il controllo, premere [ **b** Indietro **(Return)]**

 $\rightarrow$  Tornare alla schermata "Indirizzo (Address)".

### <span id="page-36-2"></span><span id="page-36-0"></span>**■5. Funzione visualiz. (Monitor function)**

Visualizza i codici e i dati che indicano le condizioni di funzionamento e la temperatura di ciascun sensore sulle unità interne, sulle unità esterne e sui telecomandi.

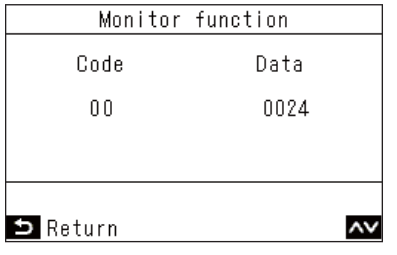

- *1* **Nella schermata "Menu Impostazione**  campo (Field setting menu)", premere  $\sqrt{2}$ **e [ ] per selezionare "Funzione visualiz. (Monitor function)", quindi premere [ Imposta/Fissa]**
	- $\rightarrow$  Premere  $\lceil \bigwedge \rceil$  e  $\lceil \bigvee \rceil$  per modificare il codice, quindi controllare i dati.
	- $\rightarrow$  In un collegamento di gruppo, dopo una selezione nella schermata di selezione unità, passare alla schermata "Funzione visualiz. (Monitor function)".
- *2* **Premere [ Indietro (Return)]**
	- $\rightarrow$  Tornare alla schermata "Menu Impostazione campo (Field setting menu)".

### **NOTA**

For details on codes and data, refer to the Manuale di installazione and manuale di manutenzione of the indoor unit and outdoor unit.

### <span id="page-36-3"></span><span id="page-36-1"></span>**■6. Imposta posizione aletta (Setting louver position)**

È possibile modificare le visualizzazioni per la direzione del getto d'aria e il funzionamento quando l'oscillazione dei deflettori orizzontali viene arrestata.

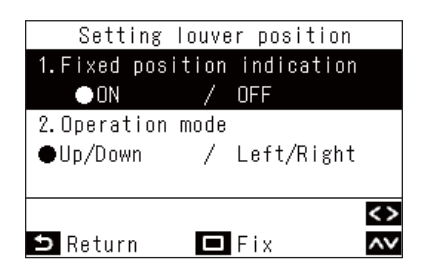

- *1* **Nella schermata "Menu Impostazione**  campo (Field setting menu)", premere  $\sqrt{2}$  1 **e [ ] per selezionare "Imposta posizione aletta (Setting louver position)", quindi premere [ Imposta/Fissa]**
	- $\rightarrow$  Per i modelli con deflettori di cui non è possibile impostare la posizione, viene visualizzato "Nessuna funzione (No function)".
- *2* **Nella schermata "Imposta posizione aletta (Setting louver position)", premere [** $\overline{\wedge}$  **] e [ ] per selezionare un elemento**

È possibile impostare gli elementi evidenziati in nero sul display.

 $\rightarrow$  Premere  $\vert \langle \vert \vert e \vert \rangle$  ] per passare all'impostazione desiderata.

*3* **Dopo aver impostato ciascun elemento, premere [ Imposta/Fissa]**

 $\rightarrow$  Le modifiche vengono fissate.

### **Indicazione posizione fissa (Fixed position indication)**

Modificare il funzionamento del deflettore quando l'oscillazione viene rilasciata utilizzando "Indicazione posizione fissa (Fixed position indication)".

- → Selezionando "Acceso (ON)", quando l'oscillazione viene rilasciata, il deflettore si arresta come mostrato dall'immagine visualizzata. (Impostazione di fabbrica predefinita)
- → Selezionando "Spento (OFF)", quando l'oscillazione viene rilasciata, la posizione in cui il deflettore si arresta viene mostrata dall'immagine visualizzata.

### **Modalità (Operation mode)**

Modificare la visualizzazione della direzione di funzionamento del deflettore utilizzando "Modalità (Operation mode)".

- → Selezionando il soffiatore su/giù, la direzione di funzionamento del deflettore viene mostrata dall'immagine visualizzata. (Impostazione di fabbrica predefinita)
- → Selezionando il soffiatore sinistro/destro, la direzione di funzionamento del deflettore viene mostrata dall'immagine visualizzata. Questa opzione può essere utilizzata sui modelli i cui deflettori si muovono a sinistra/a destra.

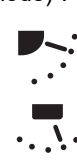

<span id="page-37-0"></span>

### <span id="page-37-1"></span>**■7. Imposta modalità timer (Setting timer operation mode)**

Impostare se la modalità di funzionamento può essere selezionata o meno quando "Programmazione timer (Schedule timer)".

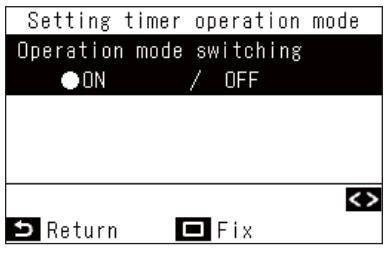

*1* **Nella schermata "Menu Impostazione**  campo (Field setting menu)", premere  $\sqrt{2}$ **e [ ] per selezionare "Imposta modalità timer (Setting timer operation mode)", quindi premere [ Imposta/Fissa]**

 $\rightarrow$  Premere  $\vert \langle \vert \vert e \vert \vert \rangle \vert$  per passare all'impostazione desiderata.

### *2* **Premere [ Imposta/Fissa]**

 $\rightarrow$  Le modifiche vengono fissate e viene visualizzata nuovamente la schermata "Menu Impostazione campo (Field setting menu)". Premere  $\lceil \cdot \cdot \rceil$  Indietro (Return)] per non fissare le modifiche e tornare alla schermata "Menu Impostazione campo (Field setting menu)".

#### **NOTA**

Sono impostati su "Spento (OFF)" come impostazione predefinita di fabbrica.

### <span id="page-38-1"></span><span id="page-38-0"></span>**■8. Scelta Facile I.DN (Easy I.DN setting)**

Imposta varie funzioni relative ai condizionatori d'aria.

#### **REQUISITI**

Assicurarsi di arrestare il funzionamento dei condizionatori d'aria.

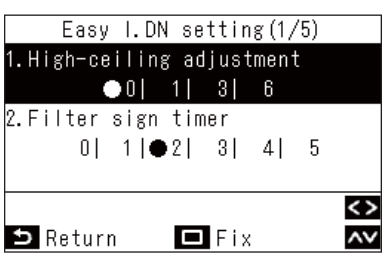

*1* **Nella schermata "Menu Impostazione**  campo (Field setting menu)", premere [ $\overline{\wedge}$  ] **e [ ] per selezionare "Scelta Facile I.DN (Easy I.DN setting)", quindi premere [ Imposta/Fissa]**

 $\rightarrow$  Le ventole e i deflettori delle unità interne funzionano.

Quando si eseguono collegamenti di gruppo:  $\rightarrow$  Le ventole e i deflettori delle unità interne selezionate funzionano.

- $2$  Premere [  $\wedge$  ] e [  $\vee$  ] per selezionare un **elemento**
	- $\rightarrow$  Premere [  $\langle$  ] e [  $\rangle$  ] per passare all'impostazione desiderata o impostare un valore numerico.
- *3* **Dopo aver impostato ciascun elemento, premere [ Imposta/Fissa]**
	- $\rightarrow$  Le modifiche vengono fissate e viene visualizzata nuovamente la schermata "Menu Impostazione campo (Field setting menu)".
	- $\rightarrow$  " $\times$ " appare durante la modifica dei dati.

Quando si eseguono collegamenti di gruppo:

→ Dopo aver terminato "Scelta Facile I.DN (Easy I.DN setting)" per ciascuna unità, premere [  $\Box$  Imposta/ Fissa] per fissare le modifiche e tornare alla schermata di selezione unità. Nella schermata di selezione unità, premere [ う Indietro (Return)] per visualizzare brevemente " $\tt\mathbb{X}$ ", quindi tornare alla schermata "Menu Impostazione campo (Field setting menu)".

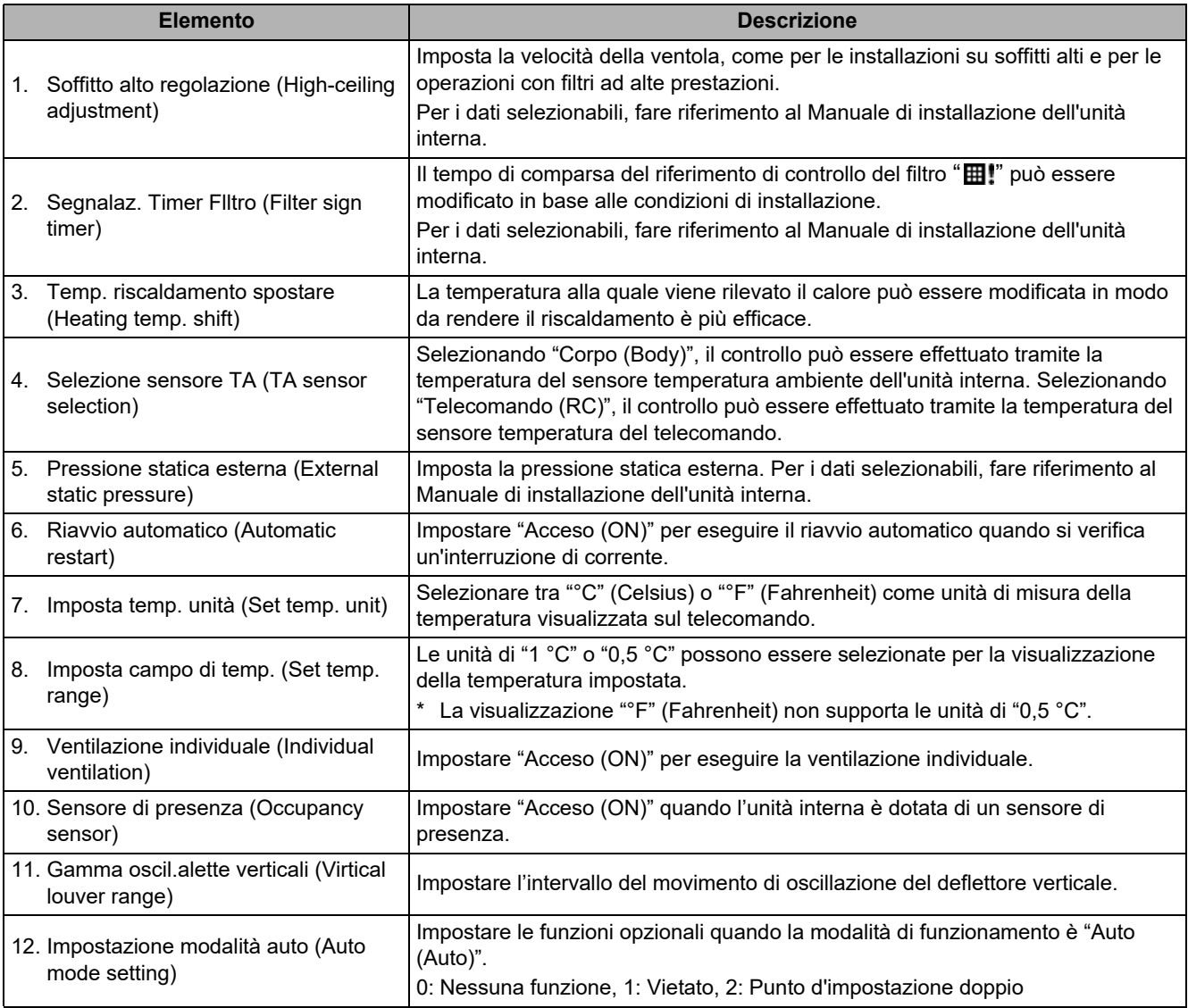

### <span id="page-40-1"></span><span id="page-40-0"></span>**■9. Impostazione DN (DN setting)**

È possibile impostare i dati dettagliati di differenti modelli di condizionatore d'aria.

#### **REQUISITI**

Assicurarsi di arrestare il funzionamento dei condizionatori d'aria.

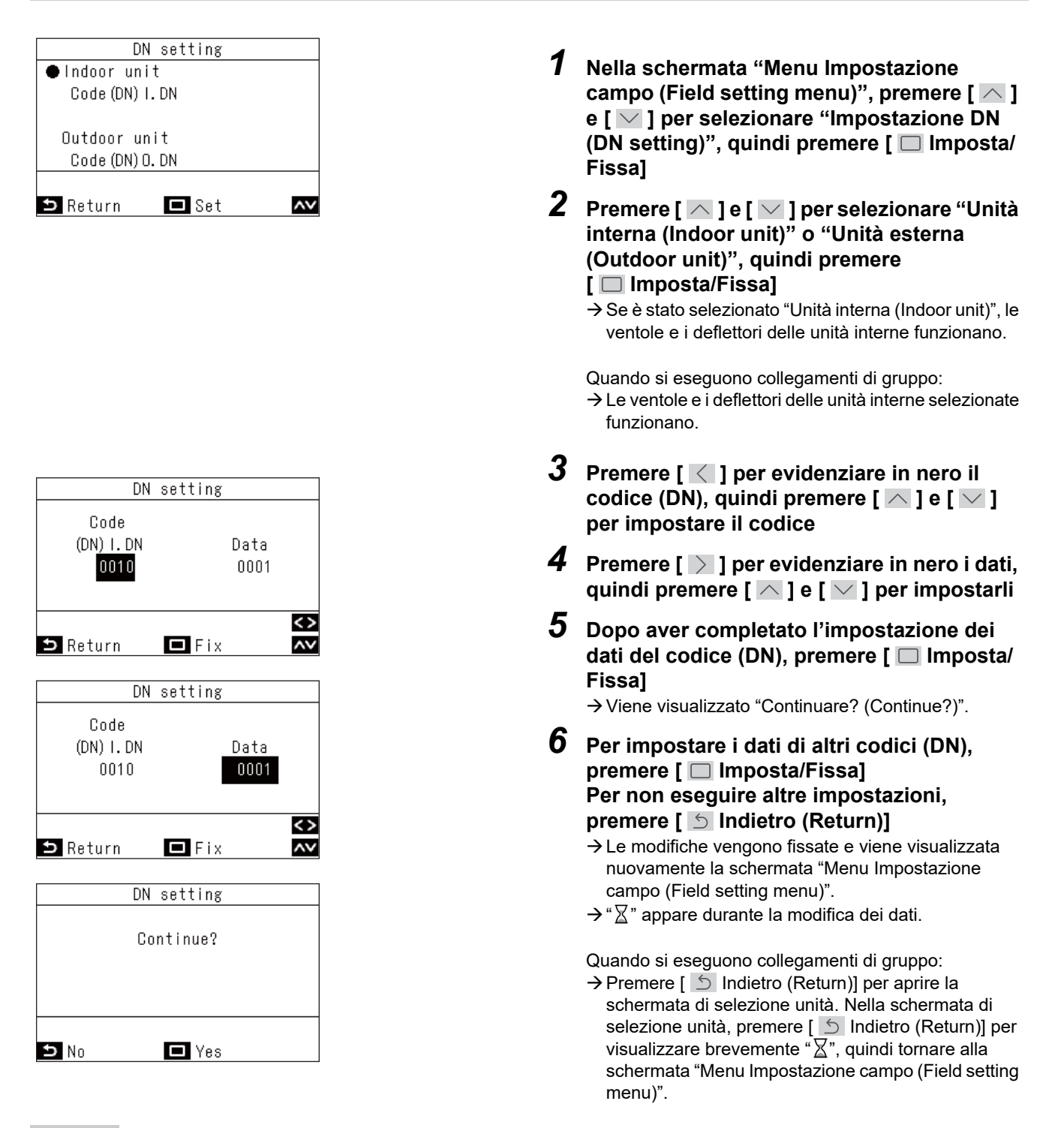

#### **NOTA**

Per i dettagli sui codici e i dati da impostare, fare riferimento a Manuale di installazione e a manuale di manutenzione dell'unità interna e dell'unità esterna.

### <span id="page-41-0"></span>**■10.Azzerare il consumo energ. (Reset Power Consumption data)**

È possibile azzerare i dati di consumo energetico salvati nel telecomando.

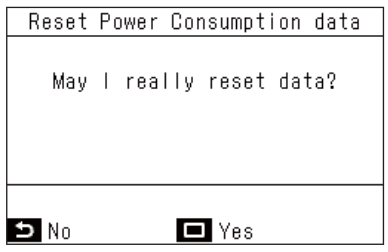

- 1 **Premere** [  $\wedge$  ] e [  $\vee$  ] per selezionare **"Azzerare il consumo energ. (Reset Power Consumption data)" nella schermata "Menu Impostazione campo (Field setting menu)", quindi premere [ Imposta/Fissa]**
- *2* **Per azzerare i dati di consumo energetico, premere il tasto [ Imposta/Fissa]**
	- $\rightarrow$ I dati vengono azzerati e la visualizzazione torna alla schermata "Menu Impostazione campo (Field setting menu)".

### <span id="page-41-2"></span><span id="page-41-1"></span>**■11.Cronologia avvisi (Notice history)**

Visualizza gli ultimi 10 codici di avviso, il momento e l'unità in cui si sono verificati.

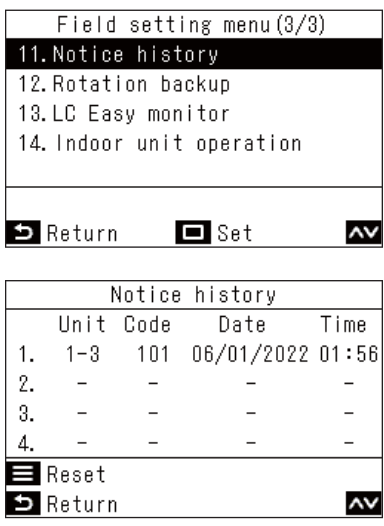

*1* **Nella schermata "Menu Impostazione**  campo (Field setting menu)", premere [ $\wedge$ ] **e [ ] per selezionare "Cronologia avvisi (Notice history)", quindi premere [ Imposta/Fissa]**

### **NOTA**

I dati di cronologia degli avvisi mostrano una cronologia di 10 eventi. Se il numero degli eventi supera 10, i dati più vecchi vengono eliminati.

### **Eliminazione della cronologia avvisi**

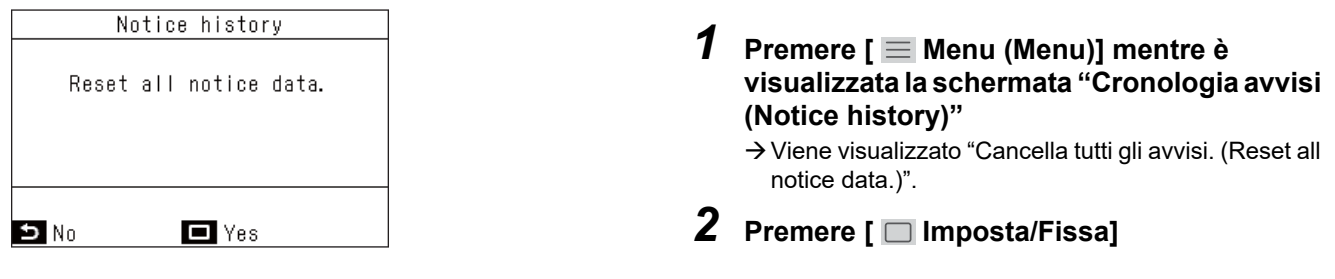

### **REQUISITI**

<span id="page-42-0"></span>Se si utilizzano 2 telecomandi, eliminare la cronologia di ciascun telecomando.

### <span id="page-42-1"></span>**■12.Backup di rotazione (Rotation backup)**

Imposta le operazioni di backup rotazione per i modelli commerciali leggeri utilizzando i collegamenti di gruppo. Questa funzione uniforma i tempi di funzionamento di ciascun sistema quando si azionano due sistemi di condizionatori d'aria insieme. Inoltre, è possibile continuare il condizionamento dell'aria anche se un sistema non funziona correttamente tramite l'avvio del sistema che si trova in standby.

#### **REQUISITI**

Assicurarsi di arrestare il funzionamento dei condizionatori d'aria.

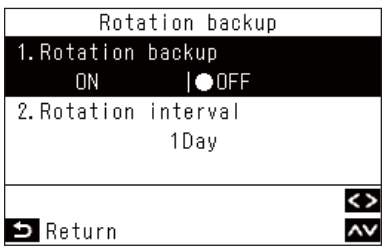

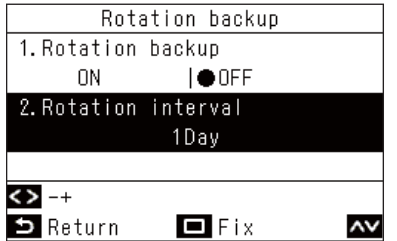

- *1* **Nella schermata "Menu Impostazione**  campo (Field setting menu)", premere [ $\overline{\wedge}$  ] **e [ ] per selezionare "Backup di rotazione (Rotation backup)", quindi premere [ Imposta/Fissa]**
- $2$  Premere [  $\frown$  ] e [  $\vee$  ] per selezionare un **elemento**

*3* **Selezionare "Backup di rotazione (Rotation**   $\mathsf{backup}"$  e premere  $\mathfrak{[} \leq \mathfrak{]}$  e  $\mathfrak{[} \geq \mathfrak{]}$  per **selezionare l'impostazione desiderata**

- *4* **Selezionare "Intervallo di rotazione (Rotation interval)**" e premere  $\left[\sqrt{ } \right]$  e  $\left[\sqrt{ } \right]$ **per selezionare l'impostazione desiderata**  $\rightarrow$  Impostare l'intervallo con cui viene commutato il sistema in funzione.
- *5* **Premere [ Imposta/Fissa]**  $\rightarrow$ I dati vengono azzerati e la visualizzazione torna alla schermata "Menu Impostazione campo (Field setting menu)".

- L'intervallo può essere impostato con incrementi di 1 giorno. (Max 28 giorni)
- Questa funzione può essere utilizzata solo se tutte le seguenti condizioni vengono soddisfatte. Se non può essere utilizzata, viene visualizzato "Nessuna funzione (No function)".
	- 1) Sistema di unità interne commerciali leggere che supportano questa funzione
	- 2) Collegamento di gruppo di 2 sistemi utilizzando collegamenti singoli
- Per i dettagli su questa funzione, fare riferimento al manuale di manutenzione dell'unità interna.

### <span id="page-43-1"></span><span id="page-43-0"></span>**■13.LC Monitor facile (LC Easy monitor)**

Le varie temperature dei sensori dell'unità interna e dell'unità esterna dei modelli commerciali leggeri e le condizioni di funzionamento possono essere controllate insieme.

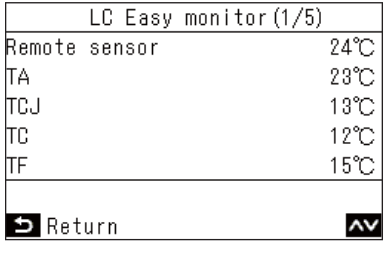

- *1* **Nella schermata "Menu Impostazione**  campo (Field setting menu)", premere  $[$   $\wedge$   $]$ **e [ ] per selezionare "LC Monitor facile (LC Easy monitor)", quindi premere [ Imposta/Fissa]**
	- $\rightarrow$  Premere [  $\wedge$  ] e [  $\vee$  ] per poter passare alla visualizzazione della schermata.
	- $\rightarrow$  In un collegamento di gruppo, dopo una selezione nella schermata di selezione unità, passare alla schermata "LC Monitor facile (LC Easy monitor)".
- 2 Dopo il controllo, premere [ **b** Indietro **(Return)]**
	- → Tornare alla schermata "Menu Impostazione campo (Field setting menu)".

È possibile controllare i seguenti elementi.

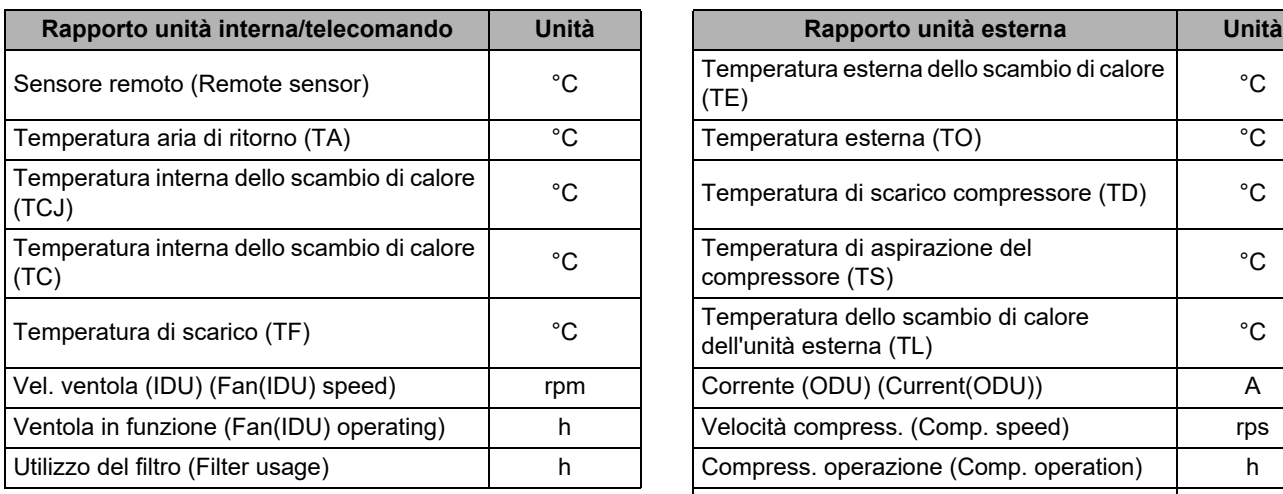

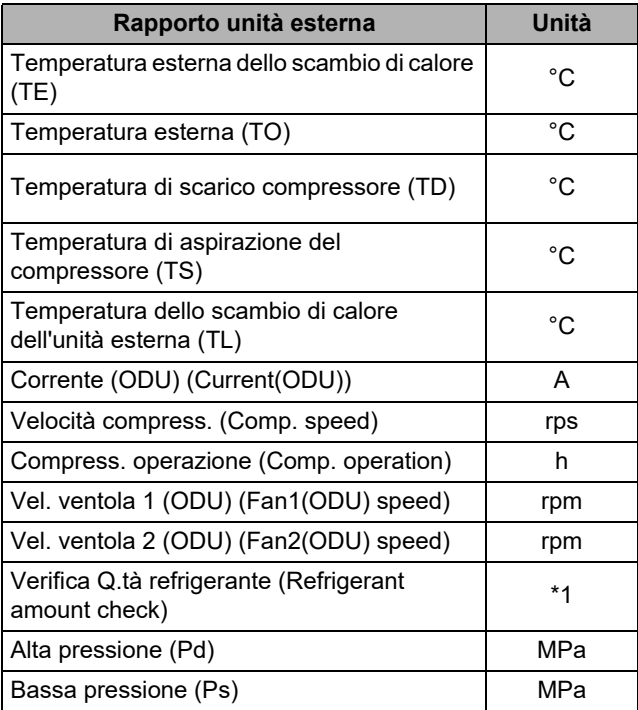

\*1: "Verifica Q.tà refrigerante (Refrigerant amount check)" mostra uno dei seguenti.

Per i dettagli sui vari contenuti, fare riferimento al Manuale di installazione e manuale di manutenzione dell'unità esterna.

- "Nessuna perdita rilevata (No refrigerant leak detected)"
- "Possibile perdita (Possible refrigerant leak)"
- "Inizializzazione (vedi manuale) (Initializing/Undeterminable (see manual))"
- "Preliminarmente OK. Ancora in elaborazione. (Preliminarily OK. Still processing.)"
- "Indeterminabile (vedi manuale) (Undeterminable (see manual))"
- "giudicare (On process)"

#### **NOTA**

- Non è possibile utilizzarlo se non con modelli commerciali leggeri. Viene visualizzato "Nessuna funzione (No function)".
- Anche per i modelli commerciali leggeri, alcuni elementi potrebbero non visualizzare i relativi dati.

In tal caso, i dati nell'elemento in questione appaiono come "--". Per i dettagli sugli elementi e i contenuti che visualizzano, fare riferimento al Manuale di installazione e al manuale di manutenzione dell'unità interna e dell'unità esterna.

### <span id="page-45-1"></span><span id="page-45-0"></span>**■14.Modo Op. Unità interna (Indoor unit operation)**

Forza il funzionamento della pompa di scarico, di ventola/deflettori integrati nelle unità interne per controllare le operazioni.

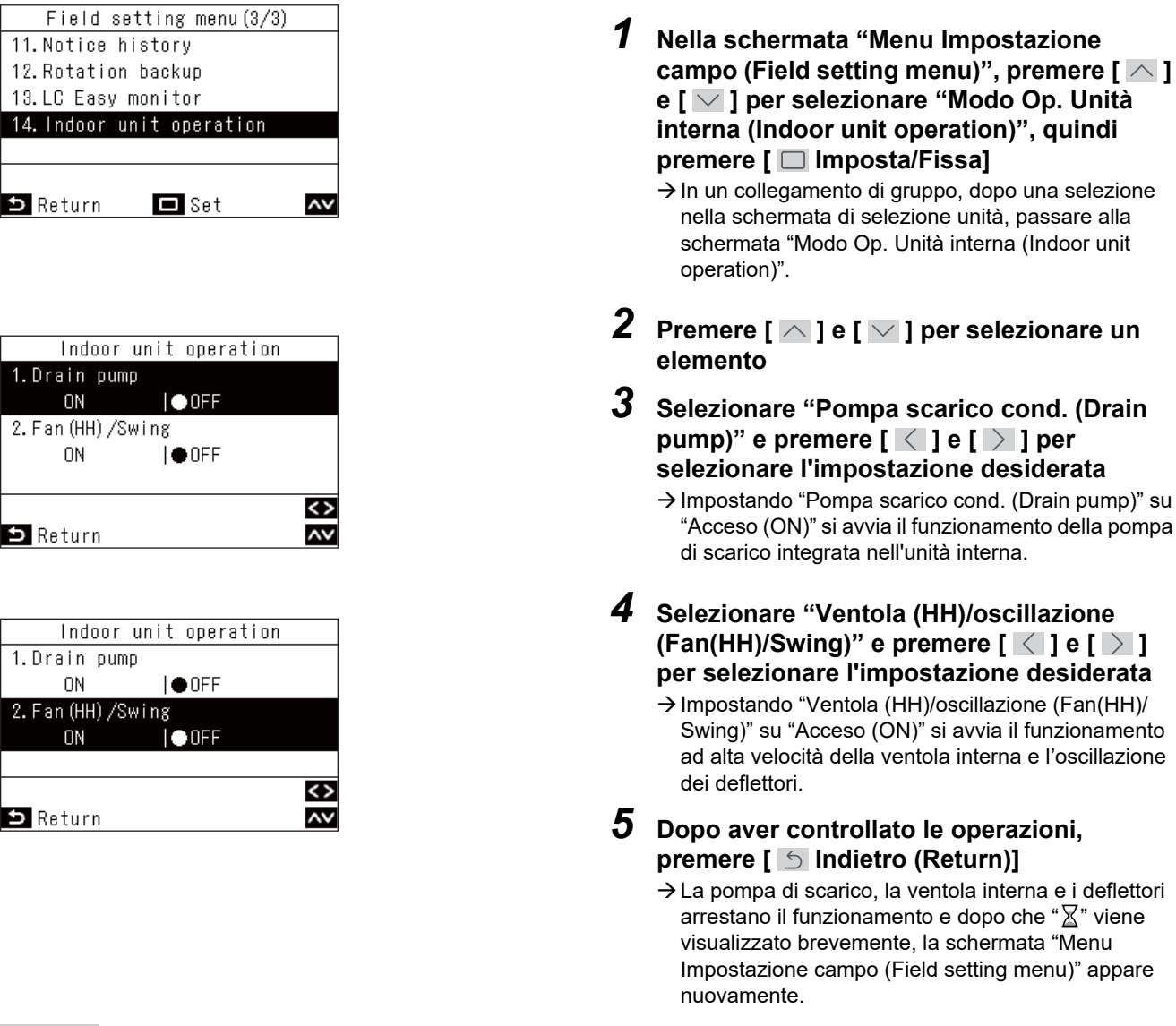

### **NOTA**

Se non sono presenti pulsanti operativi nella schermata "Modo Op. Unità interna (Indoor unit operation)" per 30 minuti, il funzionamento della pompa di scarico, della ventola interna e dei deflettori si arresta, e dopo che " $\Sigma$ " viene visualizzato brevemente la schermata "Menu Impostazione campo (Field setting menu)" appare nuovamente.

# **Toshiba Carrier Corporation**

**DEC1319104**